# **NCH Software Express Burn Schijfbrander**

Deze gebruikershandleiding is gemaakt voor gebruik met

Express Burn Schijfbrander versie 12.xx

©NCH Software

# **Technische ondersteuning**

Hebt u problemen met behulp van Express Burn Schijfbrander Lees de toepasselijke onderwerp voordat u ondersteuning aanvraagt. Als uw probleem wordt niet behandeld in deze gebruikershandleiding Bekijk de actuele Express Burn Schijfbrander Online technische ondersteuning via www.nch.com.au/burn/nl/support.html.

Als dat uw probleem niet is opgelost, kunt u contact met ons met behulp van de technische ondersteuning contactpersonen op die pagina.

# **Software suggesties**

Hebt u suggesties voor verbeteringen aan Express Burn Schijfbrander, of suggesties voor andere gerelateerde software die u mogelijk nodig hebt, post het op onze suggesties pagina op www.nch.com.au. Veel van onze softwareprojecten hebben plaatsgevonden na suggesties van gebruikers zoals u. Als we uw suggestie volgen, krijg je een gratis upgrade.

# **Express Burn Schijfbrander Inhoud**

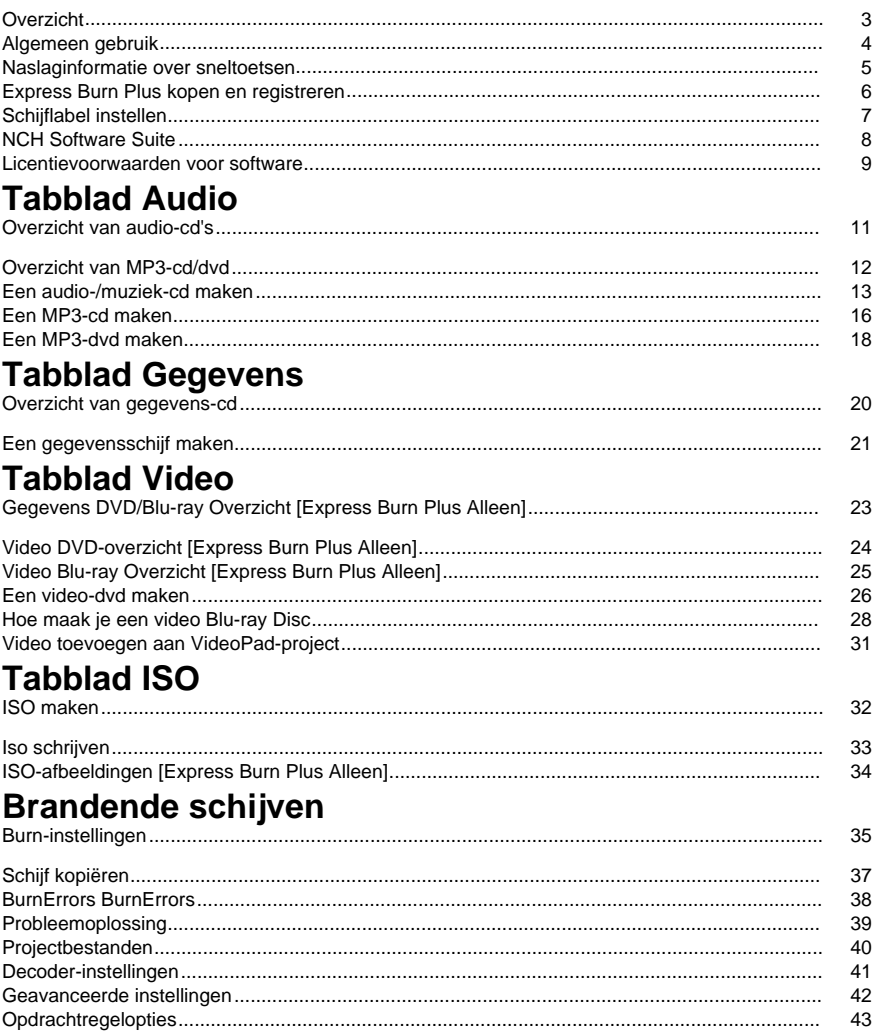

# Schermverwijzingen

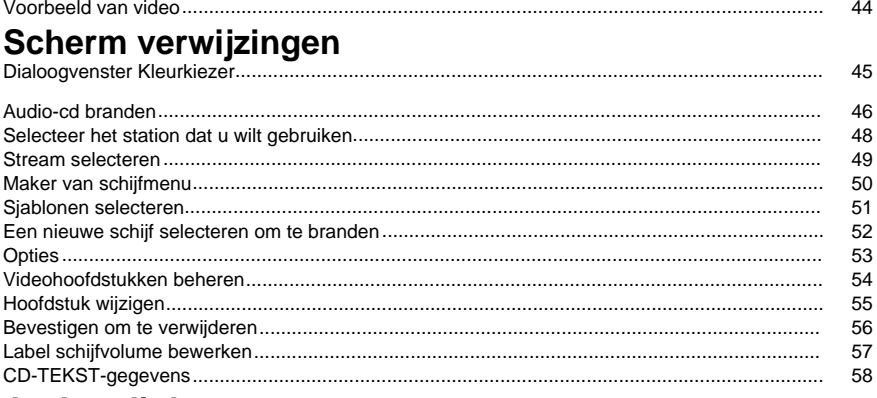

# **Andere links**

Encoder-instellingen http://www.nch.com.au/kb/nl/10080.html

Cd-rippen/schijfbranden inschakelen voor beperkte gebruikers<br>http://www.nch.com.au/kb/nl/10008.html

# **Overzicht**

Express Burn is een programma waarmee u vele soorten schijfmedia maken en kopiëren, waaronder Audio (audio-cd's / .mp3-cd's), video (dvd's) en gegevens (cd's / dvd's / Blu-ray).**Fu ncties**

- Hiermee schrijft u verschillende audiobestandsindelingen als tracks op een audio-cd of als .mp3-bestanden op een MP3-cd.
- De audiobestanden worden automatisch geconverteerd naar de vereiste indeling voor audio- en MP3-cd's.
- ASPI en SPTI schrijven worden ondersteund die het schrijven op alle versies van Windows mogelijk maakt.
- Audiobestanden kunnen worden bekeken voordat ze worden gebrand.
- Je bestanden slepen & neerzetten naar Express Burn om ze toe te voegen aan elk type schijf.
- Audiobestanden kunnen worden bewerkt met WavePad.
- Videobestanden kunnen worden bewerkt met VideoPad.
- Volledig ISO-compatibele data-cd's, dvd's en Blu-ray-schijven met Joliet-extensie.
- Volledig UDF-compatibele gegevens-cd's, dvd's en Blu-ray-schijven van UDF 1.02 revisie.
- Volledige opdrachtregelondersteuning voor het toevoegen van bestanden en branden.
- Bestanden kunnen worden gesleept naar het bureaublad pictogram en ze zullen automatisch worden toegevoegd voor het branden.
- Audio-cd's kunnen worden geschreven multisessie om tracks toe te voegen op een later tijdstip.
- Audio-cd's kunnen track- en titelgegevens (CD-TEKST) bevatten.
- Hiermee maakt u eenvoudige dvd- of Blu-ray-filmschijven uit een breed scala aan videobestanden.
- Kopieert audio- en dataschijven.

# **Systeemvereisten**

- Windows XP/Vista/7/8/10
- CD,DVD of Blu-ray Brander

Opmerking voor Windows XP, u moet zijn aangemeld als administratorgebruiker om Express Burn te gebruiken.

Express Burn is slechts één onderdeel van de NCH Software-suite van audiosoftware voor bedrijven. Als je dit nog niet hebt gedaan, ga dan naarwww.nch.com.au/softwareom vele andere audiogerelateerde programma's te downloaden.

# **Algemeen gebruik**

# **Wat voor soort schijf wilt u branden?**

Wilt u een audio/muziek-cd maken die speelbaar is in een cd-speler of een ander thuitsbiesndd PSysteem? maken voor een cd-apparaat dat .mp3-audioweergave ondersteunt?

Wilt u een datadisc (CD, DVD, Blu-ray) maken voor het opslaan of back-uppen van uw Weitevens?video-dvd van uw films maken om af te spelen op uw dvd-speler? Wilt u een Video Blu-ray van uw films te spelen op uw Blu-ray Player?

# **Naslaginformatie over sneltoetsen**

De volgende toetsen kunnen worden gebruikt om toegang te krijgen tot de verschillende functies in Express Burn.

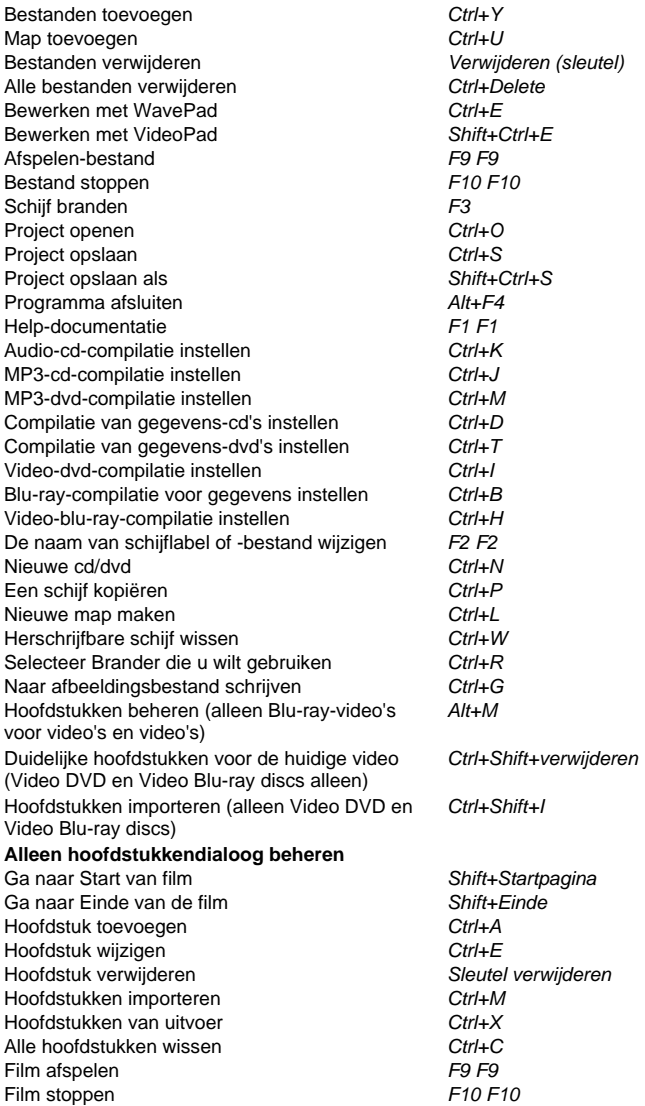

# **Express Burn Plus kopen en registreren**

De Plus Edition- en Plus Video Edition-versies van Express Burn vereisen aankoop en registrati[e van een licentie voor elke installatie. U actuele prijsinformati](http://www.nch.com.au/upgrade/index.html)e bekijken en upgraden op onze website.

Na aankoop van de softwarelicentie ontvangt u twee e-mails: de e-mail 'Factuur/ontvangst' en de e-mail 'Software Purchase Serial Numbers' met uw licentieserienummer en instructies voor het activeren van uw softwarelicentie.

Activeer uw softwarelicentie door naar de pagina Software activeren op de NCH-website te gaan,www.nch.com.au/activate/. Voer uw serienummer in en vul de rest van het formulier in, accepteer de voorwaarden en waarschuwingen en klik vervolgens op de knop Softwarelicentie activeren om door te gaan. Een registratiecode wordt vervolgens weergegeven op de volgende pagina e[n wordt naar u gemaild. Bewaar deze informatie op een veilige plaats](http://www.nch.com.au/support/regcontact.html) voor het geval er iets gebeurt met uw computer en uw software.

Voer uw registratiecode in Express Burn. Selecteer in het menu Bestand de optie Software registreren, voer de code in en klik op de knop Registreren om te voltooien.

Als uw code niet wordt geaccepteerd...

- 1. Controleer of u de naam, locatie, id en sleutel precies hebt ingevoerd zoals deze worden weergegeven op de e-mail met de licentieregistratie- en activeringscode. We raden u aan de code te kopiëren en te plakken om invoerfouten te voorkomen.
- 2. Als de softwarelicentie is aangeschaft voor een eerdere versie van Express Burn, werkt de registratie- en activeringscode die u gebruikt mogelijk niet met recentere versies van Express Burn Plus. In dit geval moet u een softwarelicentie-upgrade aanschaffen op www.nch.com.au/upgrade/index.html.
- 3. Als u Express Burn Plus opnieuw moest installeren (bijvoorbeeld na het vervangen of opnieuw formatteren van uw harde schijf), en uw licentieregistratiecode eerder heeft gewerkt met de versie van Express Burn that u gebruikt, moet de registratiecode mogelijk opnieuw worden ingesteld. Neem contact op met NCH Registration Support op

www.nch.com.au/support/regcontact.html, en voeg de volledige registratiecode toe zoals deze naar u is verzonden.

# **Schijflabel instellen**

Gebruik dit dialoogvenster om het label in te stellen van de schijf die u verbrandt.

# **NCH Software Suite**

Dit is een handige manier om alle software die beschikbaar is van NCH Software te bladeren U een reeks producten bekijken op type, zoals Audio, Video enzovoort en het product bekijken. Vanaf daar u proberen het product en het zal downloaden en installeren voor u om trial. Als u het product al hebt geïnstalleerd, u op \Run It Now\ klikken en wordt het programma voor u gestart.

Er is ook een lijst met functies voor producten in de categorie. Klik op een functie, zoals "Een videobestand bewerken", om een product met die mogelijkheid te installeren.

#### **Zoeken**

Zoek op onze website naar producten die overeenkomen met zoekwoorden die u typt.

# **Bekijk meer van onze software**

Bekijk onze website voor meer software.

### **Schrijf je in voor onze nieuwsbrief**

U zich abonneren op onze nieuwsbrief voor aankondigingen van nieuwe releases en kortingen. U zich op elk gewenst moment afmelden.

# **Bekijk de nieuwste kortingen voor aankoop**

Bekijk de nieuwste kortingen die wij aanbieden voor de aankoop van onze producten.

# **Licentievoorwaarden voor software**

Ons doel is dat iedere gebruiker een succesvolle ervaring heeft met onze software. Wij bieden het u aan op voorwaarde dat u onze licentieovereenkomst voor eindgebruikers aanvaardt.

Deze EULA beperkt onze aansprakelijkheid en wordt beheerst door een arbitrageovereenkomst en een locatieovereenkomst. Lees hieronder verder, deze voorwaarden beïnvloeden uw rechten.

1. De auteursrechten in deze software en elk visueel of audiowerk gedistribueerd met de software, behoren toe aan NCH Software en anderen vermeld in het venster Info. Alle rechten zijn voorbehouden. Installatie van deze software en alle software die met deze software is gebundeld of met Install-on-Demand wordt geïnstalleerd, waaronder snelkoppelingen en startmenumappen, wordt alleen een licentie verleend in overeenstemming met deze voorwaarden. Deze auteursrechten zijn niet van toepassing op creatief werk gemaakt door u, de gebruiker.

2. Door de software te installeren, te gebruiken of te verspreiden stemt u in eigen naam en in naam van uw werkgever of opdrachtgever in met deze voorwaarden. Indien u niet akkoord gaat met deze voorwaarden, mag u deze software niet gebruiken, kopiëren, doorsturen, verspreiden of installeren - stuur de software binnen 14 dagen terug naar de plaats van aankoop om een volledige restitutie te ontvangen

3. Deze software, en alle bijbehorende bestanden, gegevens en materialen, worden verspreid \"zoals ze zijn\" en zonder garantie, uitdrukkelijk of impliciet, behalve vereist door de wet. Indien u van plan bent deze software te gebruiken voor kritische doeleinden, moet u deze volledig testen voor gebruik, installeer overbodige systemen en verwacht risico.

4. Wij zijn niet aansprakelijk voor enige verlies veroorzaakt door het gebruik van deze software, daarbij inbegrepen, maar niet gelimiteerd tot, bijzondere, incidentele of gevolgschade. Uw rechtsmiddel tegen ons voor alle klachten is beperkt tot het ontvangen van een volledige restitutie van het bedrag dat u voor de software hebt betaald.

5. U mag deze software niet gebruiken in omstandigheden waarin het risico bestaat dat het falen van deze software kan leiden tot lichamelijk letsel of verlies van leven. U mag deze software niet gebruiken als u niet regelmatig een back-up maakt van uw computer, als u geen antivirus- en firewall-software op de computer hebt geïnstalleerd, of als u gevoelige gegevens onversleuteld op uw computer bewaart. U stemt ermee in ons te vrijwaren van alle vorderingen in verband met dergelijk gebruik.

6. U mag het installatiebestand van deze software in zijn volledige ongewijzigde vorm kopiëren of verspreiden, maar u mag in geen geval een software-registratiecode voor een van onze programma's verspreiden zonder schriftelijke toestemming. Indien u toch een registratiecode van de software verspreidt, bent u aansprakelijk voor de betaling van de volledige aankoopprijs voor elke locatie waar het ongeoorloofd gebruik plaatsvindt.

7. Het gebruik van door de software verzamelde gegevens is onderworpen aan de NCH Software Privacyverklaring die het automatisch anoniem verzamelen van gebruiksstatistieken in beperkte omstandigheden toestaat.

8. Rechtskeuze. Als u in de Verenigde Staten woont, is uw relatie met NCH Software, Inc, een Amerikaans bedrijf, en deze overeenkomst wordt beheerst door de wetten en rechtbanken van Colorado. Indien u ergens in de wereld buiten de Verenigde Staten woont, is uw relatie met NCH Software Pty Ltd, een Australisch bedrijf, en deze overeenkomst wordt beheerst door de wetten en rechtbanken van het Australisch Hoofdstedelijk Gebied. Deze rechtbanken hebben voortdurende en exclusieve jurisdictie over elk geschil tussen u en ons, ongeacht de aard van het geschil.

9. Alleen Amerikaanse klanten: Arbitrageovereenkomst en Kwijtschelding Inzake Groepsacties: Indien u in de Verenigde Staten woont, komen NCH Software en u overeen om alle geschillen en claims tussen ons te arbitreren in overeenstemming met de regels en het proces die in de Engelse versie van deze voorwaarden hier worden uiteengezet: www.nch.com.au/general/legal.html. GELIEVE DEZE VOORWAARDEN ZORGVULDIG TE LEZEN. HET KAN UW RECHTEN BEÏNVLOEDEN. In deze voorwaarden KOMEN U EN NCH OVEREEN DAT IEDER ENKEL IN UW OF ZIJN ENIGE INDIVIDUELE VERMOGEN EN NIET ALS AANKLAGER OF GROEPSLID IN EEN VERMEENDE COLLECTIEVE OF REPRESENTATIEVE PROCEDURE KAN INSTELLEN.

# **Tabblad Audio - Overzicht van audio-cd's**

# **Audio-cd-formaat**

De meeste audio-cd's zijn ofwel 74 minuten of 80 minuten lang met ongeveer 90 minuten cd's van beperkte beschikbaarheid. Dit vertegenwoordigt de totale speelduur van alle nummers op de cd. Er is een limiet van 99 tracks voor een audio-cd.

Er is de mogelijkheid om een CD-R te overbranden waar je meer dan het nominale bedrag op de cd schrijft. Het bedrag is zeer variabel en specifiek voor het merk cd-r. Over het algemeen is minder dan 1 minuut van overbranden mogelijk. Probeer niet te overbranden CD-RWs zoals we hebben gevallen waar dit maakt de CD-RW onbruikbaar.

# **Pauze bijhouden**

Standaard is er een pauze van 2 seconden tussen elke track. U deze waarde wijzigen op de belangrijkste branden dialoog en u een waarde van 0 naar boven. Let op: de totale duur in de hoofdvensters bevat deze pauze, maar de individuele nummertijden niet.

### **Audio-cd-typen**

CD-R- Dit zijn de meest voorkomende en kan slechts worden geschreven om een keer. Dit betekent dat zodra een track is geschreven, het niet kan worden gewijzigd.

CD-RW- Deze kunnen op een later tijdstip worden geschreven en gewist. Er is een beperkt aantal keren dat dit kan worden gedaan, maar het is zeer groot (in de duizenden). Deze maken uitstekende testschijven om u te helpen een cd te perfectioneren. Houd er rekening mee dat veel low-end cd-spelers cd-rw-schijven niet kunnen lezen omdat er een extra laser nodig is die de kosten verhoogt.

Er zijn speciale audio-cd-r en cd-r's en deze zijn optimaal ontworpen voor audiogegevens. U hoeft deze niet te gebruiken voor audio-cd's, maar ze kunnen duidelijkere resultaten opleveren.

### **CD-snelheden**

CD-brander drives en de cd's zelf zijn beoordeeld met een snelheid, bijvoorbeeld 8x. Dit geeft aan hoeveel sneller ze zijn dan de eerste generatie apparaten die cd's kunnen schrijven. Deze snelheid weerspiegelt puur hoe snel het schrijven is en heeft geen invloed op het afspelen. Alle standalone cd-spelers nemen 1x voor alle lezen.

# **Zorg en behandeling**

Raak het afspeeloppervlak van een cd (zijkant zonder label) niet aan. Dit laat vingerafdrukken achter die de lezing verstoren.

Stel het afspeeloppervlak niet bloot aan direct zonlicht. Dit kan leiden tot het wissen van de gegevens bij langdurige blootstelling.

# **Tabblad Audio - Overzicht van MP3-cd/dvd**

# **MP3-cd's/dvd's vs. audio-cd's**

MP3 CD/DVD's zijn dataschijven die .mp3 (gecomprimeerde audio) bestanden bevatten, in plaats van audiotracks zoals audio-cd's hebben. Hierdoor kan een schijf aanzienlijk meer audiotijd bevatten dan traditionele audio-CDS, die beperkt zijn tot 74 of 80 minuten.

MP3-cd/dvd's zijn alleen speelbaar op apparaten die .mp3-weergave ondersteunen. Veel oudere of goedkopere cd/dvd-spelers zullen mp3-schijf niet herkennen en sommige ondersteunen MP3-cd's, maar geen MP3-dvd's. Neem contact op met de productiedocumentatie van uw speler voor ondersteunde indelingen.

### **MP3-cd/dvd-formaat**

MP3-cd's kunnen ongeveer 650 MB of 700 MB aan audiobestanden opslaan, afhankelijk van het type schijf, terwijl MP3-dvd's meer dan 4 GB kunnen opslaan. Een gemiddelde .mp3-song is bijvoorbeeld vaak tussen de 2MB en 8MB, dus een MP3-cd kan 100 nummers of meer toestaan, afhankelijk van de compressie die wordt gebruikt voor de MP3-bestanden.

U overburn een MP3-cd, dat is meer schrijven dan het nominale capaciteit, maar je zult zelden meer dan 10 of 20MB extra.

### **MP3-instelling**

Deze instelling is van invloed op de codering van andere bestanden aan de mp3-indeling als u ze toevoegt aan een MP3-cd/dvd. Als u bijvoorbeeld een .wav-bestand of een videobestand toevoegt, codeert Express Burn de audio en maakt u een mp3-bestand dat aan de schijf moet worden toegevoegd. Deze instellingen zijn van invloed op dit coderingsproces.

Belangrijk: deze instellingen**Niet doen**invloed op eventuele mp3-bestanden die u toevoegt aan de schijf, worden ze links gecodeerd zoals ze al zijn.

Belangrijk: deze zijn alleen van toepassing**wanneer u het bestand toevoegt**ze hebben geen effect nadat u het bestand al hebt toegevoegd.

#### **Let:**

Er is geen officiële standaard voor MP3 CD/DVD's. Als zodanig kan het afspelen variëren van speler tot speler en kan leiden tot onverenigbaarheden en problemen bij het afspelen van schijven. De volgende suggesties kunnen helpen bij het oplossen van een aantal problemen:

- De .mp3-bestandsnaam beperken tot minder dan 40 tekens
- Gebruik geen speciale tekens (d.w.z. UNICODE) in .mp3-bestandsnamen

# **CD-typen**

CD-R- Dit zijn de meest voorkomende en kan slechts worden geschreven om een keer. Dit betekent dat zodra een track is geschreven, het niet kan worden gewijzigd.

CD-RW- Deze kunnen op een later tijdstip worden geschreven en gewist. Er is een beperkt aantal keren dat dit kan worden gedaan, maar het is zeer groot (in de duizenden). Deze maken uitstekende testschijven om u te helpen een cd te perfectioneren. Houd er rekening mee dat veel low-end cd-spelers cd-rw-schijven niet kunnen lezen omdat er een extra laser nodig is die de kosten verhoogt.

# **CD-snelheden**

CD-brander drives en de cd's zelf zijn beoordeeld met een snelheid, bijvoorbeeld 8x. Dit geeft aan hoeveel sneller ze zijn dan de eerste generatie apparaten die cd's kunnen schrijven. Deze snelheid weerspiegelt puur hoe snel het schrijven is en heeft geen invloed op het afspelen. Alle standalone cd-spelers nemen 1x voor alle lezen.

# **Zorg en behandeling**

Raak het afspeeloppervlak van een cd (zijkant zonder label) niet aan. Dit laat vingerafdrukken achter die de lezing verstoren.

Stel het afspeeloppervlak niet bloot aan direct zonlicht. Dit kan leiden tot het wissen van de gegevens bij langdurige blootstelling.

# **Tabblad Audio - Een audio-/muziek-cd maken**

# **Audio-cd's**

# **Een audio-cd maken**

Het proces voor het maken van een audio/muziek-cd omvat de volgende stappen;

- 1. De schijfcompilatie selecteren als een audio-cd
- 2. De audio-/muziekbestanden toevoegen aan de lijstweergave
- 3. De audio-/muziekbestanden bewerken (optioneel)
- 4. Volumeniveaus normaliseren (optioneel)
- 5. De bestanden in de gewenste volgorde rangschikken
- 6. CD\_TEXT informatie aanpassen
- 7. De cd branden

Elk van deze stappen worden hieronder beschreven.

# **Schijfcompilatie selecteren**

Het cd-type kan worden geselecteerd met behulp van de werkbalk (de rij pictogrammen boven aan het hoofdvenster), het selecteren van het tabblad 'Audio' en het selecteren van de knop 'Audio-cd' of Ctrl+U typen. Daarnaast u op de knop Nieuwe schijf op de werkbalk klikken of dit schijfmenu, schijftype en audio-cd gebruiken.

Houd er rekening mee dat als u in een data-cd (of DVD, Blu-ray) modus en bestanden was toegevoegd, alle niet-audio / muziek bestanden verloren gaan van de compilatie, zelfs als u terug te schakelen naar de Data type compilatie. De originele bestanden zijn nog steeds aanwezig op uw computer, maar ze zijn verwijderd uit de filelist-weergave van Express Burn.

## **Bestanden toevoegen en verwijderen**

Als u uw audiobestanden aan de cd wilt toevoegen, klikt u op de knop "Bestand toevoegen" of "Map toevoegen" of gaat u naar het menu-itemBestand -> Toevoegen. Er wordt een bladervenster geopend en vanaf hier u de volgende typen audiobestandsindelingen zoeken, bekijken en selecteren:

- . Wav. Mp3. Ogg. Wma. Aif. Aiff. Au. Ra. Ram
- . Flac. Gsm. Aac. Vox. Raw. Snd. Dss. Dct

Sommige van deze indelingen downloaden automatisch een plug-in om de geselecteerde indeling te decoderen. Als er geen internetverbinding beschikbaar is, kunnen ze apart van de NCH-website worden gedownload en vervolgens op de pc in kwestie worden geïnstalleerd. Bovendien moeten sommige formaten worden gedecodeerd om te worden toegevoegd en op tragere computers kan dit een minuut of twee duren.

Veel andere formaten kunnen ook worden behandeld, maar ze vereisen de installatie van DirectShow codecs. Velen komen vooraf geïnstalleerd met Windows dus probeer het laden van het bestand. Mogelijk moet u 'Alle bestanden' selecteren om het specifieke bestand te bekijken.

De minimale lengte van een audiotrack is 4 seconden, zodat alle bestanden korter dan die zal worden opgevuld met stilte tot een lengte van 4 seconden. Er is ook een verplichte kloof tussen de tracks, zodat sommige mediaspelers een track als 2 seconden langer dan hun werkelijke lengte lijst. Dit betekent dat elke gewatteerde track zal worden vermeld met een lengte van 6 seconden. De verplichte kloof kan worden overschreven wanneer u de schijf branden door te kiezen voor een andere track pauze. Zie de dialoog met de burn-instellingen voor meer details.

Bestanden die niet van deze indelingen zijn, worden genegeerd door Express Burn bij het maken van een audio-cd. U moet een gegevens-cd maken voor andere typen.

Zodra uw bestanden zijn toegevoegd, als u een van deze bestanden wilt verwijderen, selecteert u de bestanden en klikt u op de knop "Verwijderen" of selecteert u Bestand ->Verwijderen in het menu. Als u meerdere bestanden tegelijk wilt selecteren, drukt u op de Ctrl key en klikt u links op de bestanden die u wilt selecteren. Als u alle bestanden wilt verwijderen, selecteert u de optie Alles verwijderen in het bestandsmenu of drukt u op Ctrl + Delete.

# Slepen en laten vallen en de systeemlade

U ook bestanden toevoegen door een audiobestand naar het hoofdvenster van de bestandslijst te slepen en te laten vallen. Het bestand wordt automatisch toegevoegd. Als u het bestand sleept en neerzet op het bureaubladpictogram Express Burn, wordt het ook aan de cd toegevoegd. Als u Express Burn nog niet hebt uitgevoerd, wordt deze automatisch gestart en verschijnt er een pictogram in de systeemlade.

### Bestanden afspelen

Als u een bestand wilt afspelen, selecteert u het gewenste bestand en klikt u op de knop "Afspelen" onder aan de hoofdinterface of selecteert u Bestand -> Afspelen in het menu. Als u op de knop Afspelen drukt bij het selecteren van meerdere bestanden, wordt het eerste geselecteerde bestand afgespeeld.

### **Audio-/muziekbestanden bewerken**

Met de optie Bestand --> Bewerken u elk audiobestand bewerken met de WavePad Sound Editor-toepassing die ook door NCH Software is gemaakt. Dit is ook toegankelijk via Ctrl+E.

### **Volumeniveaus normaliseren**

U de volumes niveaus van de audiotracks die zijn toegevoegd aan Express Burn normaliseren. Dit betekent dat het volume van de tracks zal worden aangepast, zodat het luidste deel van het nummer zal worden op een bepaald percentage van het maximaal mogelijke volume. Standaard worden volumeniveaus niet genormaliseerd.

U de volumesniveaus van alle toegevoegde nummers normaliseren met behulp van dit schijfmenu, Niveau normaliseren en een gewenste niveau of via de lijst Omlaag trekken van normalisatie selecteren. Alle tracks worden genormaliseerd wanneer u ze toevoegt aan Express Burn.

#### **Bestanden rangschikken**

De volgorde van de bestanden in het filelist-venster is de volgorde van de nummers op de cd zodra deze is verbrand. U bestanden opnieuw rangschikken voordat u wordt gebrand door de track te slepen en naar de gewenste positie te laten vallen.

# **CD-TEKST-informatie aanpassen**

U de tracktitel, artiesteninformatie en albumdetails opgeven die door de meeste cd-spelers worden weergegeven. Deze informatie heet CD-TEKST gegevens en wordt geschreven op de schijf in een verborgen locatie (in de lead-in voor de technische). U deze informatie wijzigen ten opzichte van de standaardinstellingen van Express Burn door op de knop 'CD-TEKST' te klikken.

Om deze informatie naar de schijf te schrijven, moet u de schijf schrijven met session-at-once-opname. Selecteer hiervoor 'Track Pause aanpassen' in de dialoog met De instellingen branden. Wanneer u op de cd-tekstknop klikt, wordt gedetecteerd of deze optie is geselecteerd en vraagt u of uw wens voor u is inge[schakeld wanneer u op Ok k](burn_settings.html)likt.

#### **Een cd branden**

Zodra u een lijst met audiobestanden in de gewenste volgorde hebt, plaatst u een CD-R of CD-RW in uw cd-branderstation. Klik dan op de knop "CD branden", of selecteer Brander->Cd branden in het menu of druk op F3.

U wordt dan gevraagd om deBurn-instellingen. Als u niet zeker weet welke instellingen u wilt kiezen, worden ze ingesteld op de standaardselectie. Als u meer kennis hebt van wat u wilt doen, selecteert u de juiste instellingen. Eventuele wijzigingen in de instellingen worden opgeslagen voor toekomstige branden sessies.

De ingebrachte cd zal dan worden gecontroleerd en u zal worden gevraagd als er problemen zijn (bijvoorbeeld het verkeerde type schijf is in het station of er is niet genoeg ruimte op de schijf etc)

Het write proces kan vrij traag zijn, waarbij tot 20 minuten, afhankelijk van de media en rijden. Houd er rekening mee dat er een langzaam proces aan het einde van het schrijven genaamd "Writing Lead-in/Lead-out". Dit duurt een minuut of twee, afhankelijk van de drive en de media.

# **Tabblad Audio - Een MP3-cd maken**

# **MP3-cd's**

# **Een MP3-cd maken**

Het proces voor het maken van een MP3-cd omvat de volgende stappen;

- 1. Klik op het tabblad Audio en klik op de MP3-cd-knop om dat in te stellen als uw schijftype.
- 2. Voeg de audio-/muziekbestanden toe aan de lijstweergave door op de knoppen Bestanden toevoegen of Map toevoegen te klikken.
- 3. Bewerk de audio-/muziekbestanden door het bestand te selecteren en onder de hoofdwerkbalk (optioneel) op de knop "Bewerken met WavePad" te klikken.
- 4. Volumeniveaus normaliseren door het normalisatieniveau te selecteren in het vervolgmenu onder de hoofdwerkbalk aan de rechterkant (optioneel).
- 5. Schik de bestanden in de gewenste volgorde door te klikken en te slepen rond.
- 6. Brand de cd door te klikken op de knop MP3-cd branden in de rechterbenedenhoek..
- Elk van deze stappen worden hieronder beschreven.

# **Schijfcompilatie selecteren**

Het MP3-cd-type kan worden geselecteerd met behulp van de werkbalk (de rij pictogrammen boven aan het hoofdvenster). Selecteer eerst het tabblad Audio en selecteer vervolgens de MP3-cd-knop of druk op Ctrl+J. Daarnaast u op de knop Nieuwe schijf op de werkbalk klikken of het menu Schijfschijf, Disctype en MP3-cd gebruiken.

Houd er rekening mee dat als u zich in de gegevens- of videomodus bevindt en bestanden waren toegevoegd, alle niet-audio-/muziekbestanden uit de compilatie worden verwijderd. De originele bestanden zijn nog steeds aanwezig op uw computer, maar ze zijn verwijderd uit de filelist-weergave van Express Burn.

### **Bestanden toevoegen en verwijderen**

Als u uw audiobestanden aan de cd wilt toevoegen, klikt u op de knop Bestanden toevoegen of Map toevoegen of gaat u naar het menu-itemBestand -> Toevoegen. Er wordt een browservenster geopend en vanaf hier u de volgende typen audiobestandsindelingen zoeken, bekijken en selecteren:

- . Aac. Handelen. Aif. Aiff. Amr. Ape. Au. Dct
- . Dss. DVF . Dvs. Flac. Gsm. M4a. MSV .MOH
- . Mp3. Mpc. Ogg. Ra. Ram. Raw. Shn. Spx
- . Snd. Voc. Vox. Wav. Wma

# **Ondersteunde video-indelingen (alleen de audio wordt geconverteerd om te branden):**

.3GP . Asf. Avi. Flv. Mkv. Mod. Mov. Mpeg. Mpg. Wmv

Sommige van deze indelingen downloaden automatisch een plug-in om de geselecteerde indeling te decoderen. Als er geen internetverbinding beschikbaar is, kunnen deze apart van de NCH-website worden gedownload en vervolgens op uw pc worden geïnstalleerd. Bovendien moeten sommige indelingen worden gedecodeerd om te worden toegevoegd en op tragere computers kan dit een minuut of twee duren.

Niet-MP3-audiobestanden worden opnieuw gecodeerd als MP3 (CBR, 192kbps) wanneer ze aan de lijst worden toegevoegd. Dit kan een minuut of twee duren.

Veel andere formaten kunnen ook worden behandeld, maar ze vereisen de installatie van DirectShow codecs. Velen komen vooraf geïnstalleerd met Windows dus probeer het laden van het bestand. Mogelijk moet u 'Alle bestanden' selecteren om het specifieke bestand te bekijken.

Alle bestanden die niet van deze indelingen zijn, worden genegeerd door Express Burn bij het maken van een MP3-cd. U moet een gegevens-cd maken voor andere typen.

Zodra uw bestanden zijn toegevoegd, als u een van deze bestanden wilt verwijderen, selecteert u de bestanden en selecteert u Bestand ->Verwijderen in het menu of druk op de ket verwijderen. Als u meerdere bestanden tegelijk wilt selecteren, drukt u op de Ctrl key en klikt u links op de bestanden die u wilt selecteren. Als u alle bestanden wilt verwijderen, selecteert u de optie Alles verwijderen in het bestandsmenu of drukt u op Ctrl + Delete.

### Slepen en laten vallen en de systeemlade

U ook bestanden toevoegen door een audiobestand naar het hoofdbestandlijstvenster te slepen en te laten vallen. Het bestand wordt automatisch toegevoegd. Als u het bestand sleept en neerzet op het bureaubladpictogram Express Burn, wordt het ook aan de cd toegevoegd. Als u Express Burn nog niet hebt uitgevoerd, wordt deze automatisch gestart en verschijnt er een pictogram in de systeemlade.

### Bestanden afspelen

Als u een bestand wilt afspelen, selecteert u het gewenste bestand en klikt u op de knop "Afspelen" onder aan de hoofdinterface of selecteert u Bestand -> Afspelen in het menu. Als u op de knop Afspelen drukt bij het selecteren van meerdere bestanden, wordt het eerste geselecteerde bestand afgespeeld.

### **Audio-/muziekbestanden bewerken**

Met de optie Bestand --> Bewerken u elk audiobestand bewerken met de WavePad Sound Editor-toepassing die ook door NCH Software is gemaakt. Dit is ook toegankelijk door op Ctrl+E te drukken.

### **Volumeniveaus normaliseren**

U de volumes niveaus van de audiotracks die zijn toegevoegd aan Express Burn normaliseren. Dit betekent dat het volume van de tracks zal worden aangepast, zodat het luidste deel van het nummer zal worden op een bepaald percentage van het maximaal mogelijke volume. Standaard worden volumeniveaus niet genormaliseerd.

U de volumeniveaus van alle tracks normaliseren d[ie zijn toegevoegd via de lijs](burn_settings.html)t Startlijst Normalisatie, of dit menu disc gebruiken -> Niveau normaliseren en een gewenste niveau selecteren. Alle tracks zullen worden genormaliseerd wanneer ze worden verbrand op schijf.

# **Bestanden rangschikken**

De volgorde van de bestanden in het venster van de bestandslijst is de volgorde van de nummers op de cd zodra deze is verbrand. U bestanden opnieuw rangschikken voordat u wordt gebrand door de track te slepen en naar de gewenste positie te laten vallen.

#### **Het branden van de CD**

Zodra u een lijst met audiobestanden in de gewenste volgorde hebt, plaatst u een CD-R of CD-RW in uw cd-branderstation. Klik dan op de knop "CD branden", of selecteer Brander->Cd branden in het menu of druk op F3.

U wordt dan gevraagd om deBurn-instellingen. Als u niet zeker weet welke instellingen u wilt kiezen, worden ze ingesteld op de standaardselectie. Als u meer kennis hebt van wat u wilt doen, selecteert u de juiste instellingen. Eventuele wijzigingen in de instellingen worden opgeslagen voor toekomstige branden sessies.

De ingebrachte cd zal dan worden gecontroleerd en u zal worden gevraagd als er problemen zijn (bijvoorbeeld het verkeerde type schijf is in het station of er is niet genoeg ruimte op de schijf etc)

Het write proces kan vrij traag zijn, waarbij tot 20 minuten, afhankelijk van de media en rijden. Houd er rekening mee dat er een langzaam proces aan het einde van het schrijven genaamd "Writing Lead-in/Lead-out". Dit duurt een minuut of twee, afhankelijk van de drive en de media.

# **Tabblad Audio - Een MP3-dvd maken**

Het proces voor het maken van een MP3-dvd omvat de volgende stappen;

- 1. De schijfcompilatie selecteren als een MP3-dvd
- 2. De audio-/muziekbestanden toevoegen aan de lijstweergave
- 3. De audio-/muziekbestanden bewerken (optioneel)
- 4. Volumeniveaus normaliseren (optioneel)
- 5. De bestanden in de gewenste volgorde rangschikken
- 6. De DVD branden

Elk van deze stappen worden hieronder beschreven.

# **Selecteer Disc-compilatie**

Het MP3-dvd-type kan worden geselecteerd met behulp van de werkbalk (de rij met pictogrammen boven aan het hoofdvenster), het selecteren van het tabblad Audio en het selecteren van de MP3-dvd-knop. Bovendien u op de knop Nieuwe schijf op de werkbalk klikken.

Houd er rekening mee dat als u zich in de gegevens- of videomodus bevindt en bestanden waren toegevoegd, alle niet-audio-/muziekbestanden uit de compilatie worden verwijderd. De originele bestanden zijn nog steeds aanwezig op uw computer, maar ze zijn verwijderd uit de bestandslijstweergave van Express Burn.

# **Bestanden toevoegen en verwijderen**

Als u uw audiobestanden aan de dvd wilt toevoegen, klikt u op de knoppen Bestanden toevoegen of Map toevoegen of gaat u naar het menu-itemBestand -> Toevoegen. Er wordt een bladervenster geopend en vanaf hier u de volgende typen audiobestandsindelingen zoeken, bekijken en selecteren:

. Aac. Handelen. Aif. Aiff. Amr. Ape. Au. Dct

- . Dss. DVF . Dvs. Flac. Gsm. M4a. MSV .MOH
- . Mp3. Mpc. Ogg. Ra. Ram. Raw. Shn. Spx
- . Snd. Voc. Vox. Wav. Wma

Ondersteunde video-indelingen (alleen de audio wordt geconverteerd om te branden): .3GP . Asf. Avi. Flv. Mkv. Mod. Mov. Mpeg. Mpg. Wmv

Sommige van deze indelingen downloaden automatisch een plug-in om de geselecteerde indeling te decoderen. Als er geen internetverbinding beschikbaar is, kunnen ze apart van de NCH-website worden gedownload en vervolgens op de pc in kwestie worden geïnstalleerd. Bovendien moeten sommige formaten worden gedecodeerd om te worden toegevoegd en op tragere computers kan dit een minuut of twee duren.

Niet-MP3-audiobestanden worden opnieuw gecodeerd als MP3 (CBR, 192kbps) wanneer ze aan de lijst worden toegevoegd. Dit kan een minuut of twee duren.

Veel andere formaten kunnen ook worden behandeld, maar ze vereisen de installatie van DirectShow codecs. Velen komen vooraf geïnstalleerd met Windows dus probeer het laden van het bestand. Mogelijk moet u 'Alle bestanden' selecteren om het specifieke bestand te bekijken.

Alle bestanden die niet van deze indelingen zijn, worden genegeerd door Express Burn bij het maken van een MP3-dvd. U moet een gegevens-dvd maken voor andere typen.

Zodra uw bestanden zijn toegevoegd, als u een van deze bestanden wilt verwijderen, selecteert u de bestanden en klikt u op de knop "Verwijderen" of selecteert u Bestand ->Verwijderen in het menu. Als u meerdere bestanden tegelijk wilt selecteren, drukt u op de Ctrl key en klikt u links op de bestanden die u wilt selecteren. Als u alle bestanden wilt verwijderen, selecteert u de optie Alles verwijderen in het bestandsmenu of drukt u op Ctrl + Delete.

Slepen en laten vallen en de systeemlade

U ook bestanden toevoegen door een audiobestand naar het hoofdvenster van de bestandslijst te slepen en te laten vallen. Het bestand wordt automatisch toegevoegd. Als u het bestand sleept en neerzet op het bureaubladpictogram Express Burn, wordt het ook aan de dvd toegevoegd. Als u Express Burn nog niet hebt uitgevoerd, wordt deze automatisch gestart en verschijnt er een pictogram in de systeemlade.

### Bestanden afspelen

Als u een bestand wilt afspelen, selecteert u het gewenste bestand en klikt u op de knop "Afspelen" onder aan de hoofdinterface of selecteert u Bestand -> Afspelen in het menu. Als u op de knop Afspelen drukt bij het selecteren van meerdere bestanden, wordt het eerste geselecteerde bestand afgespeeld.

### **Bewerken met WavePad**

Met de optie Bestand --> Bewerken u elk audiobestand bewerken met de WavePad-toepassing die ook door NCH Software is gemaakt. Dit is ook toegankelijk door op de Control+E-toetsen te drukken.

# **Volumeniveaus normaliseren**

U de volumes niveaus van de audiotracks die zijn toegevoegd aan Express Burn normaliseren. Dit betekent dat het volume van de tracks zal word[en aangepast, zodat het luid](burn_settings.html)ste deel van het nummer zal worden op een bepaald percentage van het maximaal mogelijke volume. Standaard worden volumeniveaus niet genormaliseerd.

U de volumesniveaus van alle toegevoegde nummers normaliseren met behulp van dit schijfmenu, Niveau normaliseren en een gewenste niveau of via de lijst Omlaag trekken van normalisatie selecteren. Alle tracks zullen worden genormaliseerd wanneer ze worden verbrand op schijf.

### **Bestanden rangschikken**

De volgorde van de bestanden in de filelist venster zal de volgorde van de tracks op de DVD zodra het is verbrand. U bestanden opnieuw rangschikken voordat u wordt gebrand door de track te slepen en naar de gewenste positie te laten vallen.

# **De DVD branden**

Zodra u een lijst met audiobestanden in de gewenste volgorde hebt, plaatst u een DVD-R of DVD-RW in uw dvd-branderstation. Klik dan op de knop "DVD branden", of selecteer Brander->Dvd branden in het menu of druk op F3.

U wordt dan gevraagd om deBurn-instellingen. Als u niet zeker weet welke instellingen u wilt kiezen, worden ze ingesteld op de standaardselectie. Als u meer kennis hebt van wat u wilt doen, selecteert u de juiste instellingen. Eventuele wijzigingen in de instellingen worden opgeslagen voor toekomstige branden sessies.

De ingevoegde DVD zal dan worden gecontroleerd en u zal worden gevraagd als er problemen zijn (bijvoorbeeld het verkeerde type schijf is in het station of er is niet genoeg ruimte op de schijf etc)

Het schrijfproces kan traag zijn, waarbij het tot 20 minuten duurt, afhankelijk van de media en de drive. Houd er rekening mee dat er een langzaam proces aan het einde van het schrijven genaamd "Writing Lead-in/Lead-out". Dit duurt een minuut of twee, afhankelijk van de drive en de media.

**Opmerking:**Niet alle dvd-spelers of autoaudiosystemen ondersteunen het afspelen van DVD MP3's. Controleer de documentatie van de fabrikant voordat u een DVD MP3 brandt.

# **Tabblad Gegevens - Overzicht van gegevens-cd**

# **Gegevens-cd-formaat**

Gegevens-cd's worden ook opgemerkt als zijnde 74 minuten of 80 minuten in lengte. Ze kunnen respectievelijk ongeveer 650MB en 700MB opslaan.

U een cd overbranden, dat is meer schrijven dan het nominale capaciteit, maar je zelden meer dan 10 of 20MB.

### **ISO- of UDF-bestandssysteem**

Express Burn kan gegevensschijf schrijven met behulp van het ISO+Joliet-bestandssysteem, hybride bestandssysteem of het UDF-bestandssysteem. U bestandssystemen wijzigen met een knop rechtsboven onder de werkbalk.

Een bestandssysteem is de manier waarop de bestanden en mappen worden opgeslagen op de schijf. Elk heeft bepaalde beperkingen en compatibiliteiten. Voor maximale ondersteuning voor de oudste systemen gebruik maken van de Hybride bestandssysteem, die zowel de oudere ISO-bestandssysteem en de meer moderne UDF registreert. Alle moderne computers en besturingssystemen ondersteunen het UDF-bestandssysteem en vereisen dit in sommige gevallen (DVD en Blu-ray Video).

# **Beperkingen voor gegevens-cd's (ISO)**

Express Burn schrijft een ISO-compatibele Mode 1-cd met Joliet-extensies. Dit betekent dat er verschillende beperkingen zijn op bestandsnaamgeving en mapdiepte.

~disc volume label kan slechts 16 tekens zijn.

~Maximale bestandsnaam is 62 tekens (inclusief de uitbreiding van normaal 3 tekens). Als uw bestandsnaam deze lengte overschrijdt, wordt deze automatisch afgekapt.

~U mag niet meer dan 8 niveaus van mappen hebben. Dit betekent dat u een map in een map in een map hebben... slechts tot 8 niveaus.

~U twee bestanden met dezelfde naam in een map hebben (bijvoorbeeld bronbestanden c:sound.wav en d:sound.wav), maar de tweede die moet worden toegevoegd, wordt automatisch hernoemd met een numeriek achtervoegsel.

~Een enkel bestand mag niet groter zijn dan 4 GB.

# **Beperkingen voor gegevens-cd's (UDF)**

Express Burn schrijft een UDF herziening 1.02 schijven. Dit betekent dat er verschillende beperkingen zijn op bestandsnaamgeving en mapdiepte.

~disc volume label kan slechts 16 tekens zijn.

~Maximale bestandsnaam is 255 tekens (inclusief de uitbreiding van normaal 3 tekens). Als uw bestandsnaam deze lengte overschrijdt, wordt deze automatisch afgekapt.

~U twee bestanden met dezelfde naam in een map hebben (bijvoorbeeld bronbestanden c:sound.wav en d:sound.wav), maar de tweede die moet worden toegevoegd, wordt automatisch hernoemd met een numeriek achtervoegsel.

# **Beperkingen voor gegevens-cd's (hybride)**

Voor de meeste besturingssystemen zijn de beperkingen zoals voor UDF. Voor oudere systemen (DOS, Windows 3.11) is deze beperking zoals voor ISO hierboven. Bestandsnamen worden aangepast voor elk bestandssysteem, dus op de oude systemen ziet u afgekapte 62-tekenbestandsnamen door op systemen die UDF ondersteunen, ziet u nog steeds de volledige bestandsnaam van 255 tekens.

# **Tabblad Gegevens - Een gegevensschijf maken**

# **Gegevens-cd's, dvd's, Blu-ray, HD-DVD (inclusief MP3-cd/dvd's)**

# **Een mp3-cd of-dvd maken**

Een mp3-cd of dvd is slechts een dataschijf waarop u ervoor kiest mp3-bestanden te branden. Zie hieronder voor meer informatie over hoe je een dataschijf te branden.

# **Een gegevens-cd, data-dvd, Data Blu-ray maken**

Opmerking: Data-dvd's zijn alleen beschikbaar in Express Burn Plus

Het proces voor het maken van een data-cd/dvd omvat de volgende stappen;

- 1. De schijfcompilatie selecteren als gegevensschijf
- 2. Het label Volume wijzigen (optioneel)
- 3. Selecteer het bestandssysteem dat u wilt gebruiken (optioneel)
- 4. Bestanden toevoegen en verwijderen
- 5. Mappen maken en bestanden in deze mappen rangschikken
- 6. De gegevensschijf branden

Elk van deze stappen worden hieronder beschreven.

# **Schijfcompilatie selecteren**

Het schijftype kan worden geselecteerd met behulp van de werkbalk (de rij pictogrammen boven aan de hoofdvensters), het selecteren van het tabblad 'Gegevens' en het selecteren van 'Data-cd', 'Data DVD' of 'Data Blu-ray'. Daarnaast u op de knop Nieuwe schijf op de werk[balk](datacd.html)  klikken of dit schijfmenu, schijftype en gegevenstype gebruiken. U ook een van de vermelde sneltoetsen typen.

# **Het volumelabel wijzigen**

De eerste regel heeft een klein schijfpictogram en dit is het volumelabel. Standaard is dit Label. Als u dit wilt wijzigen, selecteert u het label en drukt u op F2. Houd er rekening mee dat alleen de eerste 16 tekens worden gebruikt.

# **Selecteer het bestandssysteem dat u wilt gebruiken (ISO, Hybrid of UDF)**

Het bestandssysteem is de manier waarop gegevens worden opgeslagen op een schijf. In de meeste gevallen u gebruik maken van Hybrid, maar voor maximale compatibiliteit met het gebruik van oude pc's ISO / Joliet. U het bestandssysteem selecteren dat voor de schijf moet worden gebruikt met de knop aan de rechterkant met het label 'ISO/Joliet' of 'Hybrid' of 'UDF'. Deze knop schakelt tussen de bestandssystemen (u ook de Ctrl+S sneltoets gebruiken).

Deze bestandssystemen worden nader toegelicht in Overzicht van gegevens-cd.

# **Bestanden toevoegen en verwijderen**

Elk bestand of elke map kan worden toegevoegd aan een gegevensschijf. Als u een map toevoegt, worden ook alle bestanden en submappen erin toegevoegd. U bestanden toevoegen met de knop Bestand toevoegen of door ze naar het hoofdvenster Express Burn te slepen. U mappen op dezelfde manier toevoegen met de knop 'Map toevoegen' of door te slepen en te laten vallen.

Bestanden kunnen op dezelfde manier worden verwijderd als audio-cd-bestanden. Let op: als u een map verwijdert, worden alle bestanden en mappen ook verwijderd. Als u probeert het volumelabel te verwijderen, worden alle bestanden uit de compilatie gewist.

U de volgorde van bestanden in een map niet opnieuw rangschikken. De bestandssystemen vereisen dat ze alfabetisch worden gesorteerd. U bestanden van de ene map naar de andere slepen en neerzetten.

# **Mappen maken en bestanden in deze mappen rangschikken**

Met de knop Map maken op de werkbalk kan de gebruiker een map toevoegen aan de geselecteerde map. Selecteer eerst de map waaraan u deze wilt toevoegen (als u een bestand selecteert, wordt de map gemaakt in de map met dat bestand). Standaard krijgt de map de naam Folder1.

Elk bestand of elke map kan worden hernoemd door op de bestandsnaam te klikken en een nieuwe naam in te typen. Zorg ervoor dat u de bestaande extensie behoudt.

Opmerking voor het ISO-bestandssysteem, er zijn limieten van 62 tekens voor een bestandsnaam en 8 niveaus van mapdiepte.

### **De gegevensschijf branden**

Zodra u een lijst met bestanden hebt gerangschikt, plaatst u een schijf van het juiste type (bijvoorbeeld DVD+R, DVD-R, DVD-RW, DVD+RW voor een gegevens-dvd) in uw branderstation. Klik dan op de knop "Cd branden" (of "Dvd branden" enz.), of selecteer Brander->Cd branden in het menu (of "DVD branden" enz.) of druk op F3.

U wordt dan gevraagd om deBurn-instellingen. Als u niet zeker weet welke instellingen u wilt kiezen, worden ze ingesteld op de standaardselectie. Als u meer kennis hebt van wat u wilt doen, selecteert u de juiste instellingen. Eventuele wijzigingen in de instellingen worden opgeslagen voor toekomstige branden sessies.

De ingebrachte schijf wordt dan gecontroleerd. Voor een gebruikte herschrijfbare (CD-RW, DVD-RW, DVD + RW, BD-RE) wordt u gevraagd of u de schijf wilt wissen en verder wilt gaan met het schrijven van de audio-cd.

Het write proces kan vrij traag zijn, waarbij tot 20 minuten, afhankelijk van de media en rijden. Houd er rekening mee dat er een langzaam proces aan het einde of het schrijven genaamd "Schrijven Lead-in / Lead-out". Dit duurt een minuut of twee, afhankelijk van de drive en de media.

# **Tabblad Video - Gegevens DVD/Blu-ray Overzicht [Express Burn Plus Alleen]**

# **Gegevensschijf (DVD/Blu-ray) Formaat**

Data DVD's worden over het algemeen opgemerkt met een grootte in gigabytes en dit is meestal 4,7 GB of ongeveer 4800MB. Blu-ray-schijven zijn vaak 25 of 50 GB groot.

#### **Beperkingen van gegevensschijf**

Zeer weinig stations ondersteuning overburning op dvd's dus wees ervan bewust dat dit vaak zal mislukken als u de instelling op dvd's.

Anders gelden dezelfde beperkingen als voor gegevens-cd's.

Let op: Express Burn ondersteunt alle formaten van schrijfbare dvd's (DVD-R, DVD+R, DVD-RW, DVD+RW) en Blu-ray (BD-R, BD-RW)

# **Tabblad Video - Video DVD-overzicht [Express Burn Plus Alleen]**

Een video-dvd is een schijf met films die speelbaar is op een standaard dvd-speler. Met Express Burn u een grote verscheidenheid aan filmbestanden toevoegen (extensies avi, mpg, asf, wmv, mov, vob en anderen). Deze worden automatisch geconverteerd en geformatteerd in een standaard dvd-film die alle bestanden achter elkaar afspeelt. Momenteel is dit geen ondersteuning voor menu's.

Houd er rekening mee dat het veel ruimte op de harde schijf nodig heeft om een dvd-filmschijf te maken, tot de grootte van de schijf plus 1 GB (normaal gesproken ongeveer 5 GB), maar dit zal variëren afhankelijk van de duur van de filmbestanden.

Voor de technisch geneigd de film zal worden gemaakt met een film per VTS en zal worden gecodeerd als een variabele bit rate MPEG2 videobestand met stereo MP2 audio. De standaard dvd-mappen van VIDEO\_TS en AUDIO\_TS worden gemaakt met alle benodigde bestanden in de VIDEO\_TS map (AUDIO\_TS leeg zijn). De schijf wordt geschreven met behulp van een hybride bestandssysteem.

# **Tabblad Video - Video Blu-ray Overzicht [Express Burn Plus Alleen]**

Een Video Blu-ray is een schijf met films / video's, die kan worden afgespeeld op een Blu-ray-speler. Met Express Burn u een grote verscheidenheid aan filmbestanden toevoegen (extensies avi, mpg, asf, wmv, mov, vob en meer). Deze worden automatisch omgezet en opgemaakt in een standaard Blu-ray film.

Houd er rekening mee dat er veel ruimte op de harde schijf nodig is om een Blu-ray-filmschijf te maken, afhankelijk van de duur van de video's die worden opgenomen.

Technische opmerkingen: De Blu-ray-film wordt gemaakt als een enkele afspeellijst, inclusief één stream voor elke video, met hoofdstukpunten. Elke stream is gecodeerd als H.264/AVC-video (variabele bitrate, kwaliteit en framerate kan worden aangepast via het dialoogvenster Video-instellingen) op 1920x1080 (16:9 breedbeeld) of 1440x1080 (4:3 standaard) resolutie en 96KHz 24-bits 2-kanaals LPCM-audio. Alle benodigde bestanden voor het afspelen in een Blu-ray-speler worden gemaakt, inclusief een optioneel menusysteem. Schijf zal worden verbrand met UDF filesystem.

# **Tabblad Video - Een video-dvd maken**

# **Video-dvd**

Het proces om een dvd te maken die speelbaar is op een dvd-speler thuis;

- 1. De schijfcompilatie selecteren als een video-dvd
- 2. Videobestanden toevoegen en verwijderen
- 3. De bestanden in de gewenste volgorde en titel rangschikken (optioneel)
- 4. Hoofdstukken toevoegen aan de video's (optioneel)
- 5. Coderingsopties selecteren (optioneel)
- 6. De video-dvd branden

Elk van deze stappen worden hieronder beschreven.

# **De schijfcompilatie selecteren**

Het type video-dvd kan worden geselecteerd met behulp van de werkbalk (de rij met pictogrammen boven aan het hoofdvenster), het selecteren van het tabblad 'Video' en het selecteren van de knop 'Video-dvd'. Daarnaast u op de knop Nieuwe schijf op de werkbalk klikken of dit schijfmenu, schijftype en gegevenstype gebruiken. U ook Ctrl+I typen

# **Videobestanden toevoegen en verwijderen**

Als u uw videobestanden aan de dvd wilt toevoegen, klikt u op de knop "Bestand toevoegen" of "Map toevoegen" of gaat u naar het menu-itemBestand -> Toevoegen. Er wordt een bladervenster geopend en vanaf hier u de volgende typen videobestandsindelingen zoeken, bekijken en selecteren:

. Avi. Mpg. Mpeg. Asf. Wmv. Mov. MP4 .3GP . Divx. Mkv. M4V . Flv. Vob Sommige van deze indelingen downloaden automatisch een plug-in om de geselecteerde indeling te decoderen. Als er geen internetverbinding beschikbaar is, kunnen ze apart van de NCH-website worden gedownload en vervolgens op de pc in kwestie worden geïnstalleerd. Bovendien moeten sommige formaten worden gedecodeerd om te worden toegevoegd en op tragere computers kan dit een minuut of twee duren.

Veel andere formaten kunnen ook worden behandeld, maar ze vereisen de installatie van DirectShow codecs. Velen komen vooraf geïnstalleerd met Windows dus probeer het laden van het bestand. Mogelijk moet u 'Alle bestanden' selecteren om het specifieke bestand te bekijken.

Zodra uw bestanden zijn toegevoegd, als u een van deze bestanden wilt verwijderen, selecteert u de bestanden en klikt u op de knop "Verwijderen" of selecteert u Bestand ->Verwijderen in het menu. Als u meerdere bestanden tegelijk wilt selecteren, drukt u op de Ctrl key en klikt u links op de bestanden die u wilt selecteren. Als u alle bestanden wilt verwijderen, selecteert u de optie Alles verwijderen in het bestandsmenu of drukt u op Ctrl + Delete.

# Slepen en laten vallen en de systeemlade

U ook bestanden toevoegen door een videobestand naar het hoofdvenster van de bestandslijst te slepen en te laten vallen. Het bestand wordt automatisch toegevoegd. Als u het bestand sleept en neerzet op het bureaubladpictogram Express Burn, wordt het ook aan de schijf toegevoegd. Als u Express Burn nog niet hebt uitgevoerd, wordt deze automatisch gestart en verschijnt er een pictogram in de systeemlade.

# Bestanden afspelen

Als u een bestand wilt afspelen, selecteert u het gewenste bestand en klikt u op de knop "Afspelen" onder aan de hoofdinterface of selecteert u Bestand -> Afspelen in het menu. Als u op de knop Afspelen drukt bij het selecteren van meerdere bestanden, wordt het eerste geselecteerde bestand afgespeeld.

# **De bestanden in de gewenste volgorde en titel rangschikken**

Films op een video-dvd zijn ingedeeld in titels die logischerwijs afzonderlijke films zijn. De kolom 'Titel' in de lijstweergave voor elke video geeft aan welke titel een bepaalde film is. Alle video's in dezelfde titel worden samengevoegd om naadloos te spelen van de eerste tot de laatste. Video's die aan Express Burn zijn toegevoegd, worden standaard toegevoegd aan de laatste titel (of 1 voor de eerste die is toegevoegd). Mogelijk hebt u maximaal 99 titels op een video-dvd.

De volgorde van de bestanden in het filelist-venster is de volgorde van de video's op de video-dvd zodra deze is verbrand. U bestanden opnieuw rangschikken voordat u wordt gebrand door het bestand te slepen en naar de gewenste positie te laten vallen. Het wordt toegevoegd aan de titel van de film voordat de locatie waar naar u sleept. Let op: alle titels worden dan bijgewerkt om ervoor te zorgen dat er geen hiaten zijn in de lijst met titels (d.w.z. 1, 2, 3, 4, 5 enz.).

# **Hoofdstukken toevoegen aan de video's**

Alle video's in een bepaalde titel kunnen hoofdstukken hebben waarmee je gemakkelijk naar een bepaalde scène gaan. U hoofdstukken toevoegen aan elke afzonderlijke video die in de titel aanwezig is. U een bestand met titels importeren of de optie Hoofdstukken beheren gebruiken om de exacte punten te selecteren die u wenst. Let op: de hoofdstuktijden zijn gebaseerd op het begin van elke video. Als je een lijst hebt met hoofdstukken op basis van de hele film, voeg je ze toe aan de eerste video in de titel.

De volgorde van de bestanden in het filelist-venster is de volgorde van de video's op de video-dvd zodra deze is verbrand. U bestanden opnieuw rangschikken voordat u wordt gebrand door het bestand te slepen en naar de ge[wenste positie te laten vallen](burn_settings.html). Het wordt toegevoegd aan de titel van de film voordat de locatie waar naar u sleept. Let op: alle titels worden dan bijgewerkt om ervoor te zorgen dat er geen hiaten zijn in de lijst met titels (d.w.z. 1, 2, 3, 4, 5 enz.).

### **Coderingsopties selecteren**

U optioneel coderingsopties voor de dvd-film selecteren. Deze omvatten het tv-systeem waarvoor u de film wilt afspelen. De Verenigde Staten maken bijvoorbeeld gebruik van NTSC, terwijl Australië en Europa PAL gebruiken. U ook verschillende kwaliteitsopties selecteren die van invloed zijn op de coderingstijd, bestandsgrootte en zichtbare kwaliteit van de film.

# **De video-dvd branden**

Zodra u uw lijst met videobestanden in de gewenste volgorde hebt, plaatst u een DVD-R, DVD+R, DVD-RW, DVD+RW in uw dvd-branderstation. Klik dan op de knop "Video DVD branden" of selecteer Bestand->Video-dvd branden in het menu.

U wordt dan gevraagd om deBurn-instellingen. Als u niet zeker weet welke instellingen u wilt kiezen, worden ze ingesteld op de standaardselectie. Als u meer kennis hebt van wat u wilt doen, selecteert u de juiste instellingen. Eventuele wijzigingen in de instellingen worden opgeslagen voor toekomstige branden sessies.

De ingebrachte schijf wordt dan gecontroleerd. Voor een gebruikte DVD-RW of DVD+RW wordt u gevraagd of u de schijf wilt wissen en verder wilt gaan met het schrijven van de schijf. Het write proces kan vrij traag zijn, waarbij tot 20 minuten, afhankelijk van de media en rijden. Houd er rekening mee dat er een langzaam proces aan het einde of het schrijven genaamd "Schrijven Lead-in / Lead-out". Dit duurt een minuut of twee, afhankelijk van de drive en de media.

# **Tabblad Video - Hoe maak je een video Blu-ray Disc**

# **Video Blu-ray**

Het proces om een Blu-ray speelbaar op een home Blu-ray-speler te maken: (vereist een Blu-ray-brander drive)

- 1. De compilatie van de schijf selecteren als een Blu-ray-video
- 2. Videobestanden toevoegen en verwijderen
- 3. De bestanden in de gewenste volgorde en titel rangschikken (optioneel)
- 4. Hoofdstukken toevoegen aan de video's (optioneel)
- 5. Coderingsopties selecteren (optioneel)
- 6. Een menu toevoegen (optioneel)
- 7. Brand de Video Blu-ray

Elk van deze stappen worden hieronder beschreven.

# **De schijfcompilatie selecteren**

Het Blu-ray-type Video kan worden geselecteerd met behulp van de werkbalk (de rij met pictogrammen boven aan het hoofdvenster), het selecteren van het tabblad 'Video' en het selecteren van de knop 'Video Blu-ray'. Daarnaast u op de knop Nieuwe schijf op de werkbalk klikken of dit schijfmenu, schijftype en gegevenstype gebruiken. U ook Ctrl+H typen.

# **Videobestanden toevoegen en verwijderen**

Als u uw videobestanden aan de Blu-ray wilt toevoegen, klikt u op de knop "Bestand toevoegen" of "Map toevoegen" of gaat u naar het menu-itemBestand -> Toevoegen. Er wordt een bladervenster geopend en vanaf hier u de volgende typen videobestandsindelingen zoeken, bekijken en selecteren:

. Avi. Mpg. Mpeg. Asf. Wmv. Mov. MP4 .3GP . Divx. Mkv. M4V . Flv. Vob Sommige van deze indelingen downloaden automatisch een plug-in om de geselecteerde indeling te decoderen. Als er geen internetverbinding beschikbaar is, kunnen ze apart van de NCH-website worden gedownload en vervolgens op de pc in kwestie worden geïnstalleerd. Bovendien moeten sommige formaten worden gedecodeerd om te worden toegevoegd en op tragere computers kan dit een minuut of twee duren.

Veel andere formaten kunnen ook worden behandeld, maar ze vereisen de installatie van DirectShow codecs. Velen komen vooraf geïnstalleerd met Windows dus probeer het laden van het bestand. Mogelijk moet u 'Alle bestanden' selecteren om het specifieke bestand te bekijken.

Zodra uw bestanden zijn toegevoegd, als u een van deze bestanden wilt verwijderen, selecteert u de bestanden en klikt u op de knop "Verwijderen" of selecteert u Bestand ->Verwijderen in het menu. Als u meerdere bestanden tegelijk wilt selecteren, drukt u op de Ctrl key en klikt u links op de bestanden die u wilt selecteren. Als u alle bestanden wilt verwijderen, selecteert u de optie Alles verwijderen in het bestandsmenu of drukt u op Ctrl + Delete.

# Slepen en laten vallen en de systeemlade

U ook bestanden toevoegen door een videobestand naar het hoofdvenster van de bestandslijst te slepen en te laten vallen. Het bestand wordt automatisch toegevoegd. Als u het bestand sleept en neerzet op het bureaubladpictogram Express Burn, wordt het ook aan de schijf toegevoegd. Als u Express Burn nog niet hebt uitgevoerd, wordt deze automatisch gestart en verschijnt er een pictogram in de systeemlade.

# Bestanden afspelen

Als u een bestand wilt afspelen, selecteert u het gewenste bestand en klikt u op de knop "Afspelen" onder aan de hoofdinterface of selecteert u Bestand -> Afspelen in het menu. Als u op de knop Afspelen drukt bij het selecteren van meerdere bestanden, wordt het eerste geselecteerde bestand afgespeeld.

# **De bestanden in de gewenste volgorde en titel rangschikken**

Films op een Video Blu-ray worden georganiseerd in een geordende afspeellijst met titels. De kolom 'Titel' in de lijstweergave voor elke video geeft de volgorde aan waarin deze worden afgespeeld. Video's die aan Express Burn zijn toegevoegd, worden standaard toegevoegd aan het einde van de lijst.

De volgorde van de bestanden in de filelist venster zal de volgorde van de video's op de Video Blu-ray zodra het is verbrand. U bestanden opnieuw rangschikken voordat u wordt gebrand door het bestand te slepen en naar de gewenste positie te laten vallen.

# **Hoofdstukken toevoegen aan de video's**

Alle video's in een bepaalde titel kunnen hoofdstukken hebben waarmee je gemakkelijk naar een bepaalde scène gaan. U hoofdstukken toevoegen aan elke afzonderlijke video die in de titel aanwezig is. U een bestand met titels importeren of de optie Hoofdstukken beheren gebruiken om de exacte punten te selecteren die u wenst. Let op: de hoofdstuktijden zijn gebaseerd op het begin van elke video. Als u een lijst met hoofdstukken hebt op basis van de hele film, voegt u deze toe aan de eerste video in de lijst.

# **Coderingsopties selecteren**

U optioneel de coderingskwaliteit voor de Blu-ray-film selecteren door op de knop \Video-instellingen\ te klikken. Houd er rekening mee dat video-instellingen van hogere kwaliteit langere coderingstijden en meer ruimte op de Blu-ray-schijf vereisen.

De kwaliteitsinstelling heeft ook invloed op de beschikbare videotijd (bijv. lagere kwaliteitsinstellingen zorgen voor meer tijd op de schijf). Houd er rekening mee dat de beschikbare tijd slechts een schatting is; de uiteindelijke grootte van de gecodeerde video kan variëren, afhankelijk van de complexiteit van de video's die worden gecodeerd. Video's met veel detail en beweging (zoals water- of sportbeelden) vereisen bijvoorbeeld meer ruimte dan een video met meestal stabiele beelden.

Er is ook een optie voor het selecteren van de framerate. De progressieve-scan 24 frames / seconde optie is over het algemeen het beste voor film, maar de interlaced 30 frames / seconde optie kan beter zijn voor hogere framerate video's.

# **Een menusysteem toevoegen**

Als u een menu aan uw Blu-ray wilt toevoegen, klikt u op de knop "Menu maken". In het menudialoogvenster u een vooraf gemaakte menusjabloon kiezen of nieuwe downloaden. U vervolgens de menutitel en subtitel (weergegeven in de preview aan de rechterkant) wijzigen en zelfs uw eigen achtergrondafbeelding kiezen.

Als u een menu hebt gekozen, wordt de Blu-ray-schijf zo geschreven dat het menu wordt weergegeven wanneer de schijf voor het eerst wordt afgespeeld, zodat de kijker kan kiezen uit de video's in de compilatie. Indien nodig worden er [meerdere menupagina's gem](burn_settings.html)aakt, met "vorige" en "next" knoppen voor navigatie.

# **Het branden van de Video Blu-ray**

Zodra u uw lijst met videobestanden in de gewenste volgorde hebt, plaatst u een BD-R of BD-RE (beschrijfbare Blu-ray-schijf) in uw Blu-ray Burner-station. Klik dan op de knop "Video branden Blu-ray" of selecteer Bestand->Video Blu-ray branden in het menu.

U wordt dan gevraagd om deBurn-instellingen. Als u niet zeker weet welke instellingen u wilt kiezen, worden ze ingesteld op de standaardselectie. Als u meer kennis hebt van wat u wilt doen, selecteert u de juiste instellingen. Eventuele wijzigingen in de instellingen worden opgeslagen voor toekomstige branden sessies.

De ingebrachte schijf wordt dan gecontroleerd. Voor een gebruikte BD-RE wordt u gevraagd of u de schijf eerst wilt wissen voordat u de schijf schrijft.

Merk op dat de video-codering proces kan heel traag zijn, en de tijd om de gegevens te schrijven naar de Blu-ray-schijf kan oplopen tot 30 minuten, afhankelijk van de media en drive.

# **Tabblad Video - Video toevoegen aan VideoPad-project**

U video toevoegen aan VideoPad-project, dat ook een NCH-softwareproduct is, en bewerken. Dit is ook toegankelijk door op de toetsen Control+Shift+E te drukken.

Opmerking. VideoPad slaat geen wijzigingen in video's op. Als u een effect of wijziging op de video wilt behouden voor het branden, moet u deze exporteren en vervolgens opnieuw laden naar Burn express.

# **Tabblad ISO - ISO maken**

Maak een iso- of afbeeldingsbestand vanaf een opgegeven station.

# **Tabblad ISO - Iso schrijven**

Een ISO-bestand branden op schijf.

# **Tabblad ISO - ISO-afbeeldingen [Express Burn Plus Alleen]**

Express Burn kan ISO-afbeeldingsbestanden maken en schrijven. Dit zijn 1:1 kopieën van een data-cd en geschreven als een bestand met . ISO of . IMG-extensie. U geen ISO-afbeelding van een audio-cd maken.

Express Burn zal geen schijven kopiëren met kopieerbeveiliging en elke poging om dit te doen zal resulteren in een defecte cd na het branden.

#### **ISO-afbeelding maken**

Selecteer de menuoptie 'Brander' en vervolgens de optie 'ISO-afbeelding maken van een schijf'. U wordt gevraagd om de naam van de ISO-afbeelding te maken. Het proces zal dan lezen van uw brander en maak een de ISO-afbeelding.

#### **ISO-afbeelding schrijven**

Selecteer de menuoptie 'Brander' en vervolgens de optie 'Schrijf ISO Image to disc'. U wordt gevraagd om de ISO-afbeelding en vervolgens de instellingen voor branden te selecteren. Hierna wordt de afbeelding naar cd geschreven.

Let op: deze optie maakt het ook mogelijk het branden van IMG-bestand (\*.img) die identiek zijn aan ISO-afbeeldingen.

# **Brandende schijven - Burn-instellingen**

De volgende instellingen kunnen worden gewijzigd om het verbrandingsproces te beïnvloeden. De als standaard genoteerde worden in eerste instantie geselecteerd. Alle instellingen worden onthouden, zodat u ze niet hoeft te wijzigen tussen het gebruik van Express Burn

# **Branderstation**

Kies de schijf die u wilt branden.

Voor dataschijven u ook 'Image File' selecteren. Hiermee u een ISO-bestand maken en ISO maken (bijvoorbeeld afbeelding. ISO) op uw harde schijf. Dit kan later worden verbrand met behulp van de Brander menu, optie Schrijf ISO afbeelding. Deze functie is alleen beschikbaar in Express Burn Plus.

# **Schrijfsnelheid**

Kies de schrijfsnelheid die u wenst. Alleen geldige snelheden voor het station en de media worden weergegeven. Selecteer over het algemeen [MAX] om zo snel mogelijk een

# **Kopieën**

Dit is het aantal exemplaren van de schijf te branden (standaard op 1).

### **Overbranden gebruiken**

Als dit is geselecteerd Express Burn zal proberen om alle bestanden die u hebt opgegeven te schrijven, zelfs als dit langer is dan de nominale grootte van de media. Als de branden mislukt dan moet je minder bestanden te schrijven. Let op: dit meestal mislukt voor DVD-media.

### **Rewritables wissen**

Als u op een herschrijfbare schijf brandt (CD-RW, DVD-RW, DVD+RW, BE-RE), wordt de schijf automatisch gewist als u deze optie aanvinkt. Als u deze optie niet controleren en de schijf is niet leeg dan wordt u gevraagd en de branden zal worden geannuleerd. U een schijf wissen met de menuoptie Brander en de selectie Herschrijfbare schijf wissen.

#### **Standaardtrackpauze gebruiken**

#### **Sessie tegelijk branden om pauze aan te passen Pauze bijhouden**

Standaard heeft een audio-cd een pauze van 2 seconden tussen de tracks. Selecteer 'Standaardtrackpauze gebruiken' om deze standaardpauze te gebruiken. Als u een andere tijd wilt, selecteert u zelfs een waarde van nul voor geen pauze en selecteert u 'Sessie tegelijk branden om de pauze aan te passen'. Hier moet u ook de waarde in 'Track Pause' in het gewenste bedrag wijzigen.

Houd er rekening mee dat sommige oudere stuurprogramma's geen ondersteuning bieden voor het aanpassen van de pauze en dat u 'Standaardtrackpauze gebruiken' moet gebruiken. Het branden zal mislukken in dit geval met een fout over het instellen van de parameters voor schrijven.

Als u de tijd aanwerkt, voert Express Burn Session At Once branden uit en wordt de audio gedecodeerd voordat deze wordt verbrand. Hierdoor wordt een groot tijdelijk bestand op uw pc van maximaal 700 MB gemaakt. Houd er rekening mee dat u ervoor kiest om deze optie te gebruiken.

# **Controleren**

Voor Data disc branden controleren van deze optie zal betekenen dat na de schijf is verbrand zal worden gecontroleerd om te zien dat de gegevens correct is geschreven. Sommige goedkopere schijven kunnen branden problemen hebben, vooral aan het einde van de schijf dus gebruik deze optie ervoor te zorgen dat de gegevens correct is geschreven.

#### **Voltooien**

Voor audioschijven geschreven Track At Once (d.w.z. zonder het aanpassen van de track pauze) u ervoor kiezen om een schijf niet af te ronden. U dan op een later tijdstip extra tracks toevoegen. Wanneer u klaar bent, selecteert u de optie Afronden. Houd er rekening mee dat sommige stand-alone spelers geen schijven kunnen spelen die nog niet zijn afgerond.

# **Brandende schijven - Schijf kopiëren**

Express Burn kan gegevens en audioschijven kopiëren. Express Burn Plus is vereist om DVD, Blu-ray-schijven te kopiëren.

Om te kopiëren klikt u op de knop 'Schijf kopiëren' op de werkbalk. U wordt dan gevraagd voor het station dat u wilt kopiëren van. Als u het kopiëren van een audio-cd dan zal het overgaan tot de audio-tracks rippen. Voor een dataschijf leest het alle gegevens in een groot tijdelijk bestand. Houd er rekening mee dat u voldoende vrije ruimte nodig hebt van de grootte van de schijf die u kopieert.

U wordt dan gevraagd voor de schijf die u kopieert naar en bijbehorende branden instellingen. Dan zal het branden van de schijf.

# **Brandende schijven - BurnErrors BurnErrors**

Deze dialoog geeft fouten weer die zijn gebeurd terwijl u uw schijf hebt gebrand. In de onderste lijstweergave worden niet-kritieke fouten weergegeven die tijdens het branden zijn opgetreden en kunnen fouten worden vermeld, zoals bestanden die niet beschikbaar waren op het moment van branden of verificatiefouten. Alle genoemde bestanden hebben geen geldige inhoud op de gebrande schijf, maar alle andere bestanden moeten in orde zijn.

# **Brandende schijven - Probleemoplossing**

Er zijn een aantal standaard problemen die kunnen leiden tot cd / dvd branden te mislukken. Controleer eerst de volgende lijst:

- 1. Gebruik uw computer niet terwijl de verbranding plaatsvindt. Branden is zeer gevoelig, en onregelmatige schrijven kan worden veroorzaakt wanneer u andere toepassingen.
- 2. Branders zijn gevoelig voor het merk van disc media die u gebruikt. Sommige media zullen niet elke keer in een brander en werken prima in een andere. Dit is vooral relevant als een van de laatste paar tracks mislukt. Probeer een verscheidenheid aan merken.
- 3. Raak het oppervlak van de schijf niet aan. Eventuele vingerafdrukken hebben een slechte invloed op het schrijf- en leesproces. Houd een schijf alleen bij het middelste heldere deel of bij de randen.
- 4. Op dezelfde manier zullen bekraste Rewritables (CD-RW, DVD-RW, DVD+RW, BD-RE of zelfs CD-R, DVD-R, DVD+R) slecht schrijven. Vermijd schijven met zichtbare krassen.
- 5. Gebruikers van Windows 95 en 98 hebben een ASPI-laag nodig om te worden geïnstalleerd. Windows 95-gebruikers moeten controleren of ze de juiste versie gebruiken. Adaptec versie 4.60 is de laatste werkende versie voor Windows 95.
- 6. Sommige fouten kunnen gebeuren als gevolg van fouten in de firmware van uw brander. Met name de Blu-ray-brander BWU-100A kan niet correct branden sommige DVD-media met de firmware het schepen met. Sommige fouten bij het branden van media kunnen ook worden opgelost door uw firmware te upgraden. Ga naar de website van de fabrikant van het station voor instructies over het upgraden van deze. Let op, je moet voorzichtig zijn om dit te doen als je maken van de drive onbruikbaar als je het verkeerd doet.
- 7. Burn snelheden kunnen verschillende meetbare effecten op verbrande schijven. Let op de minimale en maximale brandsnelheden die uw schijf in staat is, en dat de geselecteerde schijven in staat zijn. In tegenstelling tot wat vaak wordt aangenomen, geeft branden met een lagere snelheid niet altijd een beter resultaat dan branden met een hogere snelheid. Controleer waarvoor schrijfsnelheden uw schijf is beoordeeld. Als de schijf een enkele schrijfsnelheid (bijvoorbeeld 4x) opgeeft, moet u met die snelheid branden. Als de schijf een bereik van snelheden (bijvoorbeeld 4x-12x) aangeeft, mag u niet branden met een snelheid buiten dat bereik.

Onder Windows XP moet u als administratorgebruiker zijn aangemeld bij Windows om cd's/dvd's/Blu-ray-schijven te branden.

Anders zijn er vele andere mogelijke oorzaken van mislukking. Als u een ASPI-laag gebruikt (normaal gesproken Windows 9x-gebruikers) hebt u mogelijk een versie met bugs. U moet uw versie controleren en upgraden naar de nieuwste versie.

Met Windows XP en Blu-ray-video of Blu-ray-gegevensschijven die zijn gebrand met UDF, is een UDF 2.5-stuurprogramma van derden vereist om de schijf te lezen of te schrijven.

# **Brandende schijven - Projectbestanden**

Express Burn kan uw verzameling audio-, video- of gegevensbestanden opslaan en laden als een Express Burn Project (.ebp).

Met een projectbestand u eenvoudig een lijst met audiotracks, video's en/of gegevensbestanden opslaan en opnieuw laden, evenals aanvullende gegevens zoals cd-tekstinstellingen en videohoofdstukpunten.

### **Een project opslaan**

Selecteer het menu 'Bestand' en vervolgens de optie 'Project opslaan'. U wordt gevraagd naar de naam en locatie van het projectbestand.

### **Een eerder opgeslagen project laden**

Selecteer het menu 'Bestand' en vervolgens de optie 'Project laden'. U wordt gevraagd naar de naam en locatie van het projectbestand. Burn probeert het project vervolgens te laden en schakelt over naar de juiste modus.

Houd er rekening mee dat een Project-bestand alleen deLocatievan de audio/video/gegevensbronbestanden op de computer waar deze is opgeslagen. Als een van de bronbestanden wordt verplaatst of verwijderd, zijn ze mogelijk niet beschikbaar wanneer het project opnieuw wordt geladen.

# **Brandende schijven - Decoder-instellingen**

Als u bestanden afspeelt of converteert met bestandsextensie .vox of .raw, hebben deze bestanden aanvullende informatie nodig om ze eerst te kunnen lezen. In het dialoogvenster Decoder-instellingen vindt de vraag naar informatie plaats en wordt deze weergegeven nadat de knoppen Afspelen of Converteren zijn geselecteerd. Het dialoogvenster vereist invoer in de volgende gebieden:

# **Formaat**

Kies de gegevensindeling van het bestand in de vervolgkeuzelijst.

# **Monster**

Kies de samplingsnelheid van het bestand in de vervolgkeuzelijst of typ uw eigen waarde. **Kanalen**

Kies het aantal kanalen dat in het bestand is gecodeerd in de vervolgkeuzelijst.

Het is belangrijk dat de geselecteerde instellingen het beste de interne structuur van het bestand weerspiegelen, anders klinkt het afgespeelde of geconverteerde bestand mogelijk niet zoals verwacht. Als u niet zeker weet welke instellingen u moet gebruiken, gebruikt u de standaardinstellingen of u experimenteren met verschillende combinaties. Houd er rekening mee dat bij het converteren van meerdere bestanden van het type .vox of .raw, u alleen wordt gevraagd om informatie over het eerste bestand; volgende bestanden gebruiken de opgegeven instellingen opnieuw.

# **Brandende schijven - Geavanceerde instellingen**

# **Opstartbare schijven**

Wanneer u een dataschijf op cd, dvd of Blu-ray brandt, is het mogelijk om ze op startbaar te maken, zodat als ze in uw computer worden geladen wanneer deze is ingeschakeld, uw computer wordt opgestart vanaf de schijf in plaats van vanaf de harde schijf van de computers. Dit wordt vaak gebruikt voor uw besturingssysteem te installeren schijven, herstel schijven en soortgelijke gevallen.

Express Burn kan maken van dergelijke schijven gegeven twee dingen;

- 1. De schijf moet alle benodigde bestanden bevatten om op te starten, wat in feite een volledig opstartbaar besturingssysteem is. Deze bestanden zijn opgenomen op uw installatieschijven en variëren aanzienlijk tussen besturingssystemen. Kijk op online bronnen voor meer informatie over welke bestanden toe te voegen.
- 2. De boot sectoren. Dit zijn een afbeelding van een klein deel van een opstartbare schijf. Een aantal hulpprogramma's kunnen deze extraheren, en ze kunnen vaak worden gevonden met behulp van internet zoekopdrachten. Deze variëren ook aanzienlijk per besturingssysteem dat u gebruikt. Een voorgesteld hulpprogramma is Roadkil's Boot Builder<sub>http://www.roadkil.net/program.php?ProgramID=3</sub>

Wanneer u beide hebt u Express Burn gebruiken om de opstartbare schijf te branden. Voeg gewoon het besturingssysteem bestanden en mappen aan uw schijf en vervolgens branden de schijf. Klik in Burn-instellingen op 'Geavanceerd' en selecteer dat de schijf kan worden opgestart en selecteer het bestand van opstartsectoren.

OPMERKING: Als u een ISO-afbeelding verbrandt, hoeft u dit niet te doen, de opstartsectoren en het besturingssysteem worden in de afbeelding opgenomen.

OPMERKING: U niet opstarten vanaf een pure UDF-schijf. Als u deze opties instelt, wordt de schijf omgezet naar een hybride schijf om ervoor te zorgen dat deze kan worden opgestart.

# **Brandende schijven - Opdrachtregelopties**

U Express Burn uitvoeren vanaf de Windows-opdrachtregel. Alle of alle opties kunnen worden gebruikt en herhaald als dat nodig is. Er worden geen aanwijzingen gegeven bij het gebruik van opdrachtregelopties. Burn-instellingen en andere dergelijke opties worden standaard gebruikt bij de laatst gebruikte instelling. De volgende opties zijn beschikbaar:

-drive Selecteer de stationsletter (bijv. d) om op te branden. U in plaats daarvan een pad opgeven naar een TE maken ISO-afbeelding (d.w.z. c:\temp\image.iso)

-clear Clears the current list. Gebruik dit altijd als het eerste argument.

-typ audio Stel de compilatie in als een audio-cd (CD-DA). Dit moet worden verstrekt voordat alle bestanden.

-gegevens typen Stel de compilatie in als een gegevens-cd. Dit moet worden verstrekt voordat alle bestanden.

-typ dvd Stel de compilatie in als een data-dvd. Dit moet worden verstrekt voordat alle bestanden.

-typ bluray Stel de compilatie in als data blu-ray. Dit moet worden verstrekt voordat alle bestanden.

-labellabel Hiermee stelt u het volumelabel Gegevens-cd/dvd in. Genegeerd voor audio-cd's. -kopieën [N] zal Express Burn instellen om n kopieën te maken van elke schijf die het verbrandt -verbergen Verbergt Express Burn.

-show Onthult het Express Burn venster.

-lijst"ListFilePath"ListFilePathis een tekstbestand met een lijst met bestanden die moeten worden gebrand. Eén bestandspad per regel.

-bestand"FilePath"Het bestand toevoegen aan de huidige compilatie/

"FilePath"Voeg het bestand toe aan de huidige compilatie. (d.w.z. Als er geen argument wordt gegeven)

-Branden Branden van de bestanden op cd (alle andere argumenten behalve -exit worden eerst verwerkt)

-wissen Wist de geladen herschrijfbare schijf.

-isocreate "FilePath"Hiermee maakt u een ISO-afbeelding met de naam "FilePath" van de schijf geladen in het station.

-isowrite "FilePath"Schrijft de ISO-afbeelding "FilePath"aan de brander.

-normaliseren nn Stel het volume normaliseren niveau (0-100 waar 0 betekent niet normaliseren)

-kopie [D] kopieert de schijf in het geselecteerde station naar het uitvoerstation d Voorbeelden:

"C:\Program Files\NCH Software\ExpressBurn.exe" -clear -type data -label "MyCD" -list "C:\MyDocuments\file.txt" -branden -afsluiten

Verbrandt alle bestanden in C:\MyDocuments\file.txt als een gegevens-cd en sluit Express Burn af.

"C:\Program Files\NCH Software\ExpressBurn.exe" -clear -type audio

"C:\SomeFolder\track1.wav" "C:\SomeFolder\track2.mp3" "C:\SomeFolder\track3.mp3" -branden

Maakt een muziek-cd met 3 tracks (track1.wav, track2.mp3 en track3.mp3). De bestanden worden indien nodig geconverteerd. Express Burn blijft draaien nadat de brandwond is voltooid.

# **Schermverwijzingen - Voorbeeld van video**

Het voorbeelddialoogvenster heeft vijf knoppen:

- **Return To Start (Start)**: Als u hier klikt, keert u terug naar het begin van de video. Het is als een instant terugspoelen naar het begin van je video.
- **Stap terug (links)**: Als je op deze knop klikt, kom je iets verder terug in de video. Het is als het raken van Terugspoelen op uw videospeler, dan op Pauze meteen.
- **Afspelen/pauzeren (ruimte)**: deze knop is vergelijkbaar met de knoppen Afspelen en pauzeren op je videospeler. Als u op Afspelen klikt, wordt de video afgespeeld en wordt de video opnieuw onderbroken.
- **Stap vooruit (rechts)**: Als je op deze knop klikt, wordt je een beetje naar voren geschoven in de video. Het is als het raken van Fast-Forward op uw videospeler, dan op Pauze meteen.
- **Go To End (Einde)**: Als je hier klikt, ga je naar het einde van je video. Het is als een instant fast-forward naar het einde van je video.

Onder de video is er een tijdlijn. Je op elke positie op de tijdlijn klikken om direct naar die tijd van je video te gaan. Het is als direct terugspoelen of fast-forwarding totdat u die positie in uw film te bereiken. U ook de rode cursorlijn op de tijdlijn slepen om te bekijken wanneer de video wordt teruggegeven of vooruitspoelt als u dat wilt.

Er zijn 3 preview-modi beschikbaar:

- **Aanpassen aan het venster**: Deze modus is de standaardinstelling. De video wordt aangepast aan het voorbeeldgebied. Nadat u deze modus hebt geselecteerd en als het venster korter is dan de standaardhoogte, wordt de vensterhoogte verhoogd tot de standaardwaarde. De modus schakelt ook automatisch naar deze modus zodra het venster is aangepast (bijvoorbeeld door een vensterrand te slepen).
- **Geschikt voor het scherm:**het venster wordt uitgerekt om het beschikbare gebied in het scherm te vullen en de video wordt aangepast aan het voorbeeldgebied.
- **Werkelijke grootte**: het venster wordt zodanig aangepast dat het voorbeeldgebied overeenkomt met de werkelijke grootte van de video. Als de videogrootte groter is dan het beschikbare gebied (bijvoorbeeld 1080p-video in een 720p-scherm), wordt de modus automatisch overgeschakeld naar **Fit op scherm**.

U ook op **Alt + Enter drukken** om de modus Volledig scherm in te schakelen.

# **Scherm verwijzingen - Dialoogvenster Kleurkiezer**

### **Dialoogvenster Kleurkiezer**

De kleurkiezer is verdeeld in meerdere delen, met verschillende manieren beschikbaar om een kleur te kiezen:

# **Kleur visueel aanpassen**

De bovenste helft van het dialoogvenster bestaat uit 2 gekleurde vakken, een waarmee je elk punt in een vierkant van 256 x 256 kiezen en de andere die werkt als een lange schuifregelaar. Welke kleuren in deze twee vakken worden weergegeven, hangt af van welke keuzerondje is geselecteerd (zie hieronder), maar in alle gevallen verandert de positie van de schuifregelaar de kleuren die beschikbaar zijn in het vierkante vak. Welk punt in dat vierkante vak wordt geselecteerd, is de geselecteerde kleur.

### **Aanpassen op RGB of HSV**

Onder de vierkante gekleurde doos, is er een reeks van 6 opties (1 elk voor tint, verzadiging, waarde, rood, groen en blauw) dat elk een radioknop, een schuifregelaar, en een up-down nummer controle bevat. Als een van de 3 HSV-keuzerondjes is geselecteerd, wordt die waarde weergegeven door de visuele schuifregelaar (zie hierboven), terwijl de andere twee waarden de assen van het vierkante kleurvak zijn. De besturingselementen werken op dezelfde manier als een van de RGB-keuzerondjes is geselecteerd. U deze waarden ook aanpassen met de schuifregelaars die naast de labels worden geleverd, evenals de knoppen voor omhoog/omlaag naast de schuifregelaars. Elke aanpassing van deze waarden zal de visuele besturingselementen bijwerken, en elke aanpassing van deze visuele besturingselementen zal deze waarden bijwerken.

# **Geselecteerde kleur**

De geselecteerde kleur wordt rechts van de BEsturingselementen RGB en HSV weergegeven. Het vak wordt diagonaal gesplitst, waarbij de sectie linksboven het label Nieuw (de kleur die u maakt) en de sectie rechtsonder met het label Stroom (de kleur die al bestaat en zal blijven worden geselecteerd als u het dialoogvenster annuleert). Daaronder is de Hex-waarde van de geselecteerde kleur (u daar ook een geldige hex-waarde invoeren om de geselecteerde kleur bij te werken). Er is een pipetknop rechts van de geselecteerde kleur waarmee u de geselecteerde kleur instellen door overal op het bureaublad te samplen.

### **Door de gebruiker gedefinieerd kleurenpalet**

Aan de onderkant van het dialoogvenster vindt u een reeks van 12 gekleurde rechthoeken naast een knop met de titel Set to Swatch. Deze omvatten het door de gebruiker gedefinieerde kleurenpalet en u uw eigen aangepaste kleuren maken en opslaan (deze blijven bestaan, zelfs wanneer Express Burn is gesloten). Als u de kleur van een staal wilt instellen, selecteert u eerst dat staal door erop te klikken. Kies vervolgens de gewenste kleur en klik uiteindelijk op de knop Instellen op staal. U vervolgens een van de opgeslagen kleuren laden door simpelweg op dat staal te klikken.

# **Scherm verwijzingen - Audio-cd branden**

De volgende instellingen kunnen worden gewijzigd om het verbrandingsproces te beïnvloeden. De als standaard genoteerde worden in eerste instantie geselecteerd. Alle instellingen worden onthouden, zodat u ze niet hoeft te wijzigen tussen het gebruik van Express Burn

**Branden met interne ondersteuning (standaard)/branden met Windows Media Player**

In alle gevallen raden we aan om de interne ondersteuning (de standaardinstelling) te gebruiken en Windows Media Player alleen te gebruiken als u problemen ondervindt dat Windows Media Player kan worden gebruikt om de cd/dvd alleen voor gebruikers van Windows XP te branden.

# **Branderstation**

Kies de schijf die u wilt branden.

Voor data-cd's/dvd's u ook 'Image File' selecteren. Hiermee u het ISO-bestand maken en ISO (bijvoorbeeld afbeelding. ISO) op uw harde schijf. Dit kan later worden verbrand met behulp van de geavanceerde optie Schrijf ISO-afbeelding. Deze functie is alleen beschikbaar in Express Burn Plus.

# **Schrijfsnelheid**

Kies de schrijfsnelheid die u wenst. Alleen geldige snelheden voor het station en de media worden weergegeven.

# **Kopieën**

Dit is het aantal exemplaren van de cd/dvd om te branden (standaard op 1).

# **Overbranden gebruiken**

Als dit is geselecteerd Express Burn zal proberen om alle bestanden die u hebt opgegeven te schrijven, zelfs als dit langer is dan de nominale grootte van de cd-media. Als de branden mislukt dan moet je minder bestanden te schrijven.

# **Rewritables wissen**

Als u op een herschrijfbare schijf brandt (CD-RW, DVD-RW, DVD+RW, BD-RE), wordt de schijf automatisch gewist als u deze optie aanvinkt. U een schijf wissen met de menuoptie Brander en de selectie Herschrijfbare schijf wissen.

# **Standaardtrackpauze gebruiken**

# **Sessie tegelijk branden om pauze aan te passen**

# **Pauze bijhouden**

Standaard heeft een audio-cd een pauze van 2 seconden tussen de tracks. Selecteer 'Standaardtrackpauze gebruiken' om deze standaardpauze te gebruiken. Als u een andere tijd wilt, selecteert u zelfs een waarde van nul voor geen pauze en selecteert u 'Sessie tegelijk branden om de pauze aan te passen'. Hier moet u ook de waarde in 'Track Pause' in het gewenste bedrag wijzigen.

Houd er rekening mee dat sommige oudere stuurprogramma's geen ondersteuning bieden voor het aanpassen van de pauze en dat u 'Standaardtrackpauze gebruiken' moet gebruiken. Het branden zal mislukken in dit geval met een fout over het instellen van de parameters voor schrijven.

Als u de tijd Express Burn zal sessie in een keer branden uit te voeren en het zal decoderen van de audio voor het branden. Hierdoor wordt een groot tijdelijk bestand op uw pc van maximaal 700 Mb gemaakt. Houd er rekening mee dat u ervoor kiest om deze optie te gebruiken.

# **Afronden**

Voor audioschijven geschreven Track At Once (dat wil zeggen zonder het aanpassen van de track pauze) u ervoor kiezen om een schijf niet af te ronden. U dan op een later tijdstip extra tracks toevoegen. Wanneer u klaar bent, selecteert u de optie Afronden. Houd er rekening mee dat sommige stand-alone spelers geen schijven kunnen spelen die nog niet zijn afgerond.

# **Schijf opstartbaar maken (alleen gegevensschijven)**

Dit zal leiden tot een opstartbare schijf, maar je moet een beeld van de boot sectoren als copywrite voorkomt dat we leveren. Dit moet een beeld van maximaal 16 sectoren vanaf het begin van een opstartbare schijf. Het bestand moet een ISO-afbeelding van 16 2048 byte sectoren.

# **Scherm verwijzingen - Selecteer het station dat u wilt gebruiken**

Op deze pagina selecteert u de brander die u wilt gebruiken. Dit is normaal gesproken optioneel, omdat Express Burn detecteert wanneer u een schijf in een station plaatst en automatisch dat station selecteert om te branden.

# **Scherm verwijzingen - Stream selecteren**

Een audiostream selecteren **Audiostream:** Een audiostream selecteren in het bestand **Vraag het me niet nog eens.** Het pop-updialoogvenster onderdrukken om audiostream te selecteren

# **Scherm verwijzingen - Maker van schijfmenu**

Met dit tabblad u de sjabloon selecteren die u voor uw menu's wilt gebruiken. De sjabloon wordt in het grote gebied rechts bekeken, met hieronder een beschrijvende tekst.

Totdat u op 'Menu opslaan' klikt, vinden er geen werkelijke wijzigingen plaats voor het filmmenu.

# **Controleren op nieuwe sjablonen**

Controleer of er nieuwe sjablonen beschikbaar zijn voor het maken van een menu. Hiervoor is een internetverbinding nodig om een online controle uit te kunnen doen.

# **Titel:**

Dit is het bijschrift dat boven aan het menu wordt weergegeven.

# **Ondertitel:**

Dit is een tweede bijschrift dat boven aan het menu wordt weergegeven.

# **Tekstuitlijning:**

Er zijn 3 horizontale uitlijningsopties voor de titel en de ondertitel: links, midden en rechts.

# **Menuvoorbeeld:**

Met de knoppen Prev/Next u kiezen tussen de mogelijke menu's wanneer een sjabloon 'Lijst' één pagina overschrijdt

# **Breedbeeldpasvorm voor achtergrondafbeeldingen**

Selecteer de aspectratio-modus voor de achtergrondafbeelding van het menu.

- Geen: het achtergrondbeeld behoudt de huidige beeldverhouding, ongeacht de video-uitvoer.
- Bijsnijden: de achtergrondafbeelding wordt bijgesneden om de beeldverhouding van de video-uitvoer te evenaren. Delen van uw achtergrondafbeelding kunnen worden afgesneden als de beeldverhouding niet overeenkomt.
- Brievenbus: Achter de afbeelding wordt een zwarte achtergrond weergegeven om de juiste beeldverhouding te creëren die overeenkomt met de video-uitvoer.
- Stretch: de achtergrondafbeelding wordt horizontaal of verticaal uitgerekt om de beeldverhouding van de video-uitvoer te evenaren.

# **Selecteer aangepaste afbeelding voor deze sjabloon...**

Met deze knop u de achtergrondafbeelding wijzigen die in het menu wordt weergegeven. Ondersteunde afbeeldingsindelingen zijn jpg/jpeg/jpe, png, gif.

# **Scherm verwijzingen - Sjablonen selecteren**

Met dit venster u sjablonen selecteren die kunnen worden gedownload en geïnstalleerd. Vink de te installeren sjablonen aan en klik op de knop Downloaden als deze klaar zijn. Met de knop 'Alles selecteren' selecteert/selecteert u alle sjablonen.

# **Scherm verwijzingen - Een nieuwe schijf selecteren om te branden**

Op deze pagina selecteert u het type schijf dat u wilt branden. Jouw keuzes zijn:

- Audio-cd dit is een standaard muziek-cd speelbaar op een stereo, walkman en andere dergelijke apparaten.
- MP3-cd dit is een audioschijf die kan worden afgespeeld op een apparaat dat .mp3-weergave ondersteunt.
- MP3 DVD Dit is vergelijkbaar met een MP3-cd, behalve dat het op een dvd-schijf. Neem contact op met de documentatie van uw dvd-speler om te zien of dit type schijf wordt ondersteund.
- Data CD dit is een normale data-cd, zoals programma's en games komen op. U deze gebruiken om back-upgegevens van uw computer naar schijf.
- Data DVD dit is hetzelfde type schijf als de data-cd, maar in plaats daarvan bent u het schrijven naar een dvd-schijf. Voor de technisch geneigd is een ISO +Joliet filesystem geschreven.
- Video DVD dit is een dvd-film speelbaar op een stand-alone dvd-speler.
- Data Blu-ray dit is hetzelfde type schijf als de Data DVD, maar in plaats daarvan bent u het schrijven naar een Blu-ray-schijf. Voor de technisch geneigd is een ISO +Joliet filesystem geschreven.
- Video Blu-ray dit is een film speelbaar op een stand-alone Blu-ray-speler.

U uw keuze later wijzigen met behulp van de werkbalkselecties.

Als u een audio-cd niet verbrandt, u het etiket van de schijf intypen om te branden.

# **Scherm verwijzingen - Opties**

Met deze dialoog u instellingen selecteren voor alle functies van Express Burn.

# **Map tijdelijke gegevens**

Voor het maken van video-dvd's kan Express Burn een grote hoeveelheid tijdelijke gegevens gebruiken. Een volledige DVD kan tot 5 GB aan gegevens gebruiken. Met deze optie u de map selecteren die Express Burn voor deze gegevens gebruikt. Standaard gebruikt het uw gebruikers standaard tijdelijke gegevensmap. Als u de map terug wilt zetten naar de standaardinstelling, verwijdert u de mapgegevens (d.w.z. de map leegmaken) en wordt deze automatisch opnieuw ingesteld.

# **Load/Eject uitschakelen**

Deze optie voorkomt dat schijven automatisch worden uitgeworpen aan het einde van het branden of automatisch worden geladen aan het begin. Houd er rekening mee dat vaak de nieuw gebrande gegevens niet kunnen worden gelezen totdat de schijf is uitgeworpen en vervolgens opnieuw geladen.

Sommige schijven, voornamelijk onder Windows 95/98, crashen wanneer Express Burn de lade uitwerpt. Dit lijkt een fout in hun ASPI-laag te zijn. Gebruik deze optie om te voorkomen dat dit crasht.

# **Het volumeniveau van audio normaliseren**

Met deze optie u het normalisatieniveau bewerken dat u gebruikt om op audiotracks toe te passen. Audiotracks die te luid of te zacht zijn, worden dus aangepast naar een comfortabeler volumeniveau. Het zal worden in procenten (95 - 105) van audio-niveau in vergelijking met 0dB - waar:

10011111: het aangepaste audioniveau zal zo dicht mogelijk bij 0dB liggen

# **Eerst interne codec gebruiken**

Deze optie zal Express Burn gebruik maken van de interne codec, anders zal het proberen om DirectShow eerst en vervolgens de interne motor te gebruiken. Hierdoor kunnen maximaal formaten worden ondersteund. Sommige 3rd party codecs kunnen crashen Express Burn dus het inschakelen van deze kan dergelijke crashes vast te stellen.

# **Een video-dvd met lus maken**

Met deze optie u een lusdvd maken als deze geen menu heeft. Een looped DVD speelt over en weer, opnieuw beginnend bij het begin wanneer het het eind van het laatste videodossier bereikt. Een DVD met menu kan niet worden herhaald.

# **Gewijzigde/aanmaakdatum**

Op een dataschijf kan er maar één datum aanwezig zijn. Met deze optie u ervoor kiezen om de laatst gewijzigde datum van het bestand of de aanmaakdatum van het bestand te gebruiken.

# **Scherm verwijzingen - Videohoofdstukken beheren**

Met deze dialoog u de wijzigingen beheren voor een bepaalde video die wordt afgespeeld op een dvd of Blu-ray-video. Navigeer naar hoofdstukken met de volgende knop >>| op de afstandsbediening van de spelers.

Elk hoofdstuk heeft een tijd in het formaat HH:MM:SS. FF, of Uren, Minuten, Seconden en Frames. Als u hebt geselecteerd om een PAL-schijf te maken, zijn er 25 frames per seconde. Voor NTSC zijn er 29,97 frames per seconde. PAL/NTSC is geselecteerd met de knop 'Encoder-instellingen' in het hoofdvenster.

Een hoofdstuk heeft grenzen over waar het kan worden geplaatst, dus Express Burn zal altijd plaatsen hoofdstukken zijn het dichtstbijzijnde geldige punt op de schijf na de tijd die u selecteert. Let op: deze verhuizing wordt gedaan op het moment dat de schijf wordt verbrand zoals hier niet gebeurt in deze dialoog

U op de tijdlijn klikken om een voorbeeld van de film te bekijken en de locaties voor de hoofdstukken te vinden. U vervolgens een hoofdstuk toevoegen met de knop Toevoegen of door met de rechtermuisknop op 'Hoofdstuk toevoegen' te klikken en te selecteren.

U de huidige video afspelen met de afspeelknop en stoppen met het gebruik van de stopknop. Met de andere besturingselementen u naar het begin of einde van de video gaan.

#### **Toevoegen**

Hier voegt u een hoofdstuk toe op het huidige punt in het videovoorbeeldvenster. Vergeet niet dat het daadwerkelijk zal worden toegevoegd aan het dichtstbijzijnde geldige punt, zodat het mogelijk niet wordt toegevoegd op het exacte frame in het venster.

### **Wijzigen**

Hier u het momenteel geselecteerde hoofdstukpunt (geselecteerd in de lijst met hoofdstukken in de rechterbovenhoek) wijzigen in een exacte tijdswaarde, let op de beperkingen voor geldig punt zijn nog steeds van toepassing.

# **Verwijderen**

Hier u het geselecteerde hoofdstukpunt verwijderen (geselecteerd in de lijst met hoofdstukken in de lijst rechtsboven).

# **Importeren**

U een lijst met hoofdstukpunten importeren uit een tekstbestand. Elke regel is ofwel in het formaat HH:MM:SS. FF (uren, minuten, seconden, frames) of in totale frames vanaf het begin van de huidige video. Elk hoofdstuk bevindt zich op een aparte regel van het invoerbestand

01:30:00:00 01:30:10:12 Of 60000 125000 300000

U de twee formaten indien gewenst mengen, elke tekenreeks met een : worden beschouwd als in HH:MM:SS. FF formaat, anders in frames.

# **Exporteren**

Hier u alle hoofdstukken exporteren naar een bestand in de momenteel geselecteerde indeling voor de tijdlijn.

# **Duidelijk**

Met deze knop worden alle hoofdstukpunten gewist.

# **Scherm verwijzingen - Hoofdstuk wijzigen**

Met deze dialoog u de exacte tijd van een bepaald hoofdstuk bewerken. Het zal input een van de twee formaten

# **H:MM:SS:FF**

In deze indeling is de tijd vanaf het begin van de huidige video en in Uren, Minuten, Seconden en vervolgens Frames. Als u in de hoofdinstellingen van de encoder hebt geselecteerd om pal-indeling te gebruiken, zijn er 25 frames per seconde. Voor NTSC zijn er 29,97 frames per seconde.

# **Frames**

In deze indeling is de tijd frames vanaf het begin van de huidige video.

# **Scherm verwijzingen - Bevestigen om te verwijderen**

#### **Hoofdstukpunten**

Een hoofdstukmarkering kan niet binnen 2 seconden na een andere hoofdstukmarkering of het einde van de video in Snelbranden zijn.

# **Technische notitie**

Hoofdstukken worden vaak gebruikt in DVD of Blu-ray voor eenvoudige navigatie. Elk hoofdstuk heeft een tijd, die op MPEG I-frame markers in plaats van time-based, kan het gebeuren dat een hoofdstuk begint een beetje te vroeg wanneer gespeeld.

Als twee hoofdstukken te dichtbij zijn, kunnen ze naar hetzelfde tijdstip worden verplaatst.

# **Scherm verwijzingen - Label schijfvolume bewerken**

# **Label schijfvolume**

Geef het volumelabel van de schijf op. Gelieve niet de volgende tekens in te voeren: \ / : \* ? " <  $> |$ ; ^ & + = [ ] % ".

# **Scherm verwijzingen - CD-TEKST-gegevens**

Met deze dialoog u de cd-tekstinformatie bewerken wanneer u op een audio-cd van Session-At-Once-audio brandt.

**Let:**

- Cd-tekst functie wordt uitgeschakeld als u ervoor kiest om uw audio-cd te branden met de "standaard track pause" optie.
- Sommige softwaremediaspelers (bijvoorbeeld Windows Media Player en iTunes) en veel cd-spelers ondersteunen geen cd-tekst. Neem contact op met de softwareleverancier of de documentatie van de productfabrikant voor meer informatie. Plug-ins zijn te vinden voor Windows Media Player die ondersteuning voor cd-tekst toevoegt.

Als u de albumtitel wilt bewerken, wijzigt u het tekstvak "Titel" Als u een trackdetails wilt bewerken, selecteert u het juiste item in de lijst. U een van de volgende velden wijzigen:

- Titel
- Kunstenaar

Opmerking: Sommige spelers ondersteunen geen track artiest, maar ondersteunen album artiest. Als er geen albumartiest wordt geleverd, wordt deze leeg weergegeven. Als albumartiest wordt geleverd, wordt de albumartiest in plaats daarvan weergegeven voor tracks.